# **E**hipsmall

Chipsmall Limited consists of a professional team with an average of over 10 year of expertise in the distribution of electronic components. Based in Hongkong, we have already established firm and mutual-benefit business relationships with customers from,Europe,America and south Asia,supplying obsolete and hard-to-find components to meet their specific needs.

With the principle of "Quality Parts,Customers Priority,Honest Operation,and Considerate Service",our business mainly focus on the distribution of electronic components. Line cards we deal with include Microchip,ALPS,ROHM,Xilinx,Pulse,ON,Everlight and Freescale. Main products comprise IC,Modules,Potentiometer,IC Socket,Relay,Connector.Our parts cover such applications as commercial,industrial, and automotives areas.

We are looking forward to setting up business relationship with you and hope to provide you with the best service and solution. Let us make a better world for our industry!

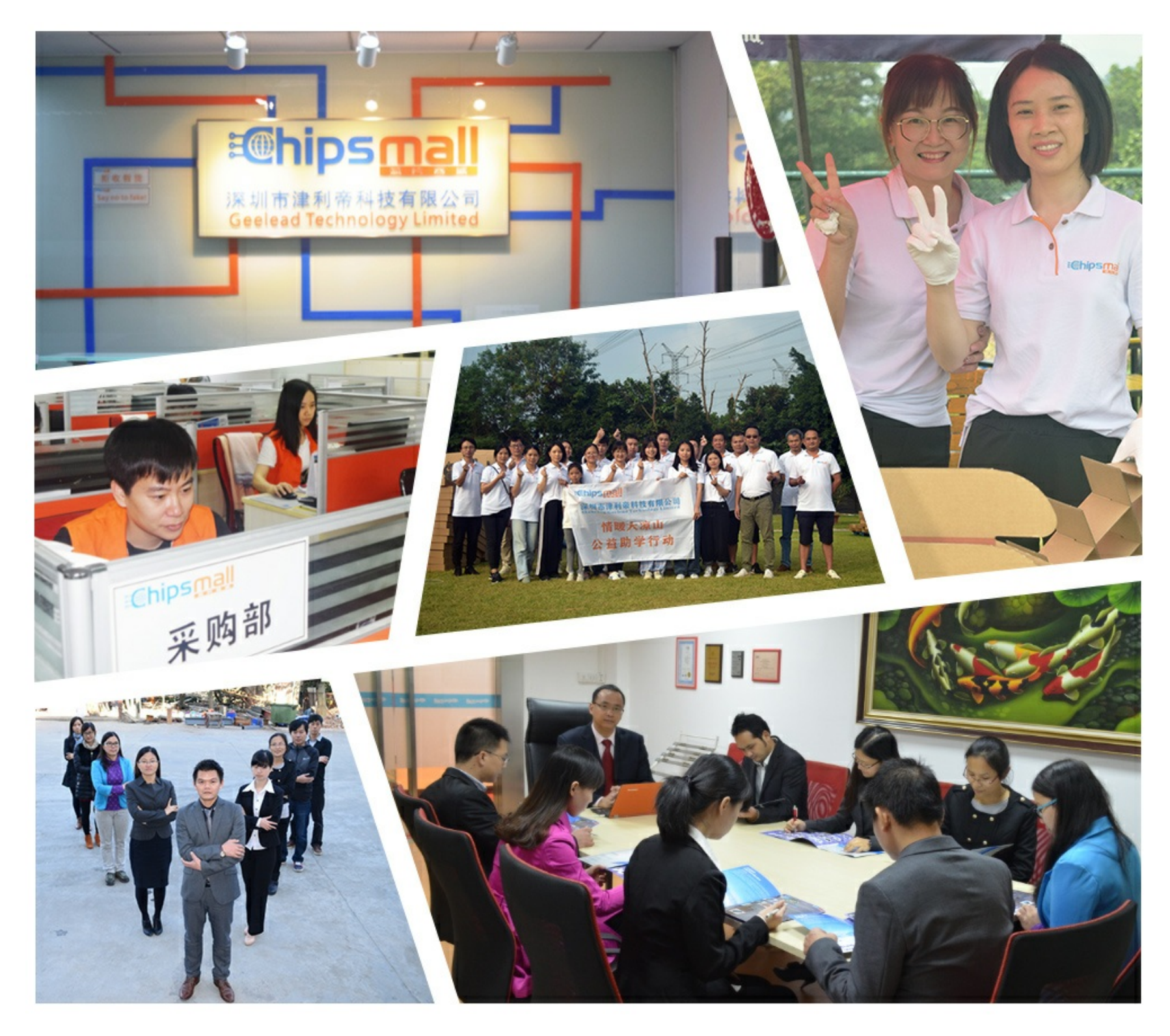

# Contact us

Tel: +86-755-8981 8866 Fax: +86-755-8427 6832 Email & Skype: info@chipsmall.com Web: www.chipsmall.com Address: A1208, Overseas Decoration Building, #122 Zhenhua RD., Futian, Shenzhen, China

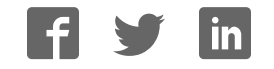

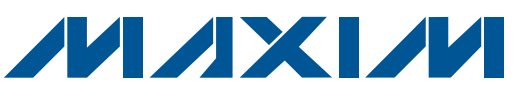

#### General Description

The MAX11600–MAX11617 evaluation system (EV system) includes one master board and one of six EV kit daughter boards. The EV system also includes Windows® 2000-, Windows XP®-, and Windows Vista®-compatible software that provides a simple graphical user interface (GUI) for exercising the features of the MAX11600– MAX11617. The MAX116XXI2CMB+ master board connects to a PC USB port and allows the transfer of I2C commands to the corresponding EV kit daughter board.

The EV kit daughter boards are fully assembled and tested PCBs that demonstrate the capabilities of the MAX11600–MAX11617 4-/8-/12-channel, 8-/10-/12-bit, 3V/5V, low-power, high-speed I2C ADCs with internal reference.

Each EV kit daughter board evaluates three different ADCs, but only the ADC referenced in the EV kit daughter board part name is installed on the board. Contact the factory for free samples of the other pincompatible ADCs to evaluate these devices or to order individual boards.

#### Features

- ◆ 4/8/12 ADC Channel Inputs
- ◆ 1.7MHz I<sup>2</sup>C Interface
- ◆ EV Kit Daughter Board Powered by the Master Board
- S Windows 2000-, Windows XP-, and Windows Vista (32-Bit)-Compatible Software
- $\rightarrow$  Time Domain, Frequency Domain, and Histogram Plotting in the EV System Software
- ◆ Frequency, RMS, Min, Max, and Average DC Calculations in the EV System Software

Ordering Information/Selector Guide

- Collects Up to 1 Mega Samples
- ◆ On-Board Voltage Reference
- ◆ USB-PC Connection
- ◆ Proven PCB Lavout
- ◆ Fully Assembled and Tested

#### PART COMPATIBLE ADC **DESCRIPTION** MAX11612EVSYS+ MAX11612EUA+\* | 12-bit, 5V supply, 4-channel, 4.096V internal reference MAX11606EUA+ 10-bit, 5V supply, 4-channel, 4.096V internal reference MAX11600EKA+ 8-bit, 5V supply, 4-channel, 4.096V internal reference MAX11613EVSYS+ MAX11613EUA+\* | 12-bit, 3V supply, 4-channel, 2.048V internal reference MAX11607EUA+ 10-bit, 3V supply, 4-channel, 2.048V internal reference MAX11601EKA+ 8-bit, 3V supply, 4-channel, 2.048V internal reference MAX11614EVSYS+ MAX11614EEE+\* 12-bit, 5V supply, 8-channel, 4.096V internal reference MAX11608EEE+ 10-bit, 5V supply, 8-channel, 4.096V internal reference MAX11602EEE+ 8-bit, 5V supply, 8-channel, 4.096V internal reference MAX11615EVSYS+ MAX11615EEE+\* 12-bit, 3V supply, 8-channel, 2.048V internal reference MAX11609EEE+ 10-bit, 3V supply, 8-channel, 2.048V internal reference MAX11603EEE+ 8-bit, 3V supply, 8-channel, 2.048V internal reference MAX11616EVSYS+ MAX11616EEE+\* 12-bit, 5V supply, 12-channel, 4.096V internal reference MAX11610EEE+ 10-bit, 5V supply, 12-channel, 4.096V internal reference MAX11604EEE+ | 8-bit, 5V supply, 12-channel, 4.096V internal reference MAX11617EVSYS+ MAX11617EEE+\* | 12-bit, 3V supply, 12-channel, 2.048V internal reference MAX11611EEE+ 10-bit, 3V supply, 12-channel, 2.048V internal reference MAX11605EEE+ 8-bit, 3V supply, 12-channel, 2.048V internal reference

+Denotes lead(Pb)-free and RoHS compliant.

\*Default ADC installed on the EV kit daughter board.

Windows, Windows XP, and Windows Vista are registered trademarks of Microsoft Corp.

**MAXIM** 

\_\_\_\_\_\_\_\_\_\_\_\_\_\_\_\_\_\_\_\_\_\_\_\_\_\_\_\_\_\_\_\_\_\_\_\_\_\_\_\_\_\_\_\_\_\_\_\_\_\_\_\_\_\_\_\_\_\_\_\_\_\_\_ *Maxim Integrated Products* 1

*For pricing, delivery, and ordering information, please contact Maxim Direct at 1-888-629-4642, or visit Maxim's website at www.maxim-ic.com.*

### Component Lists

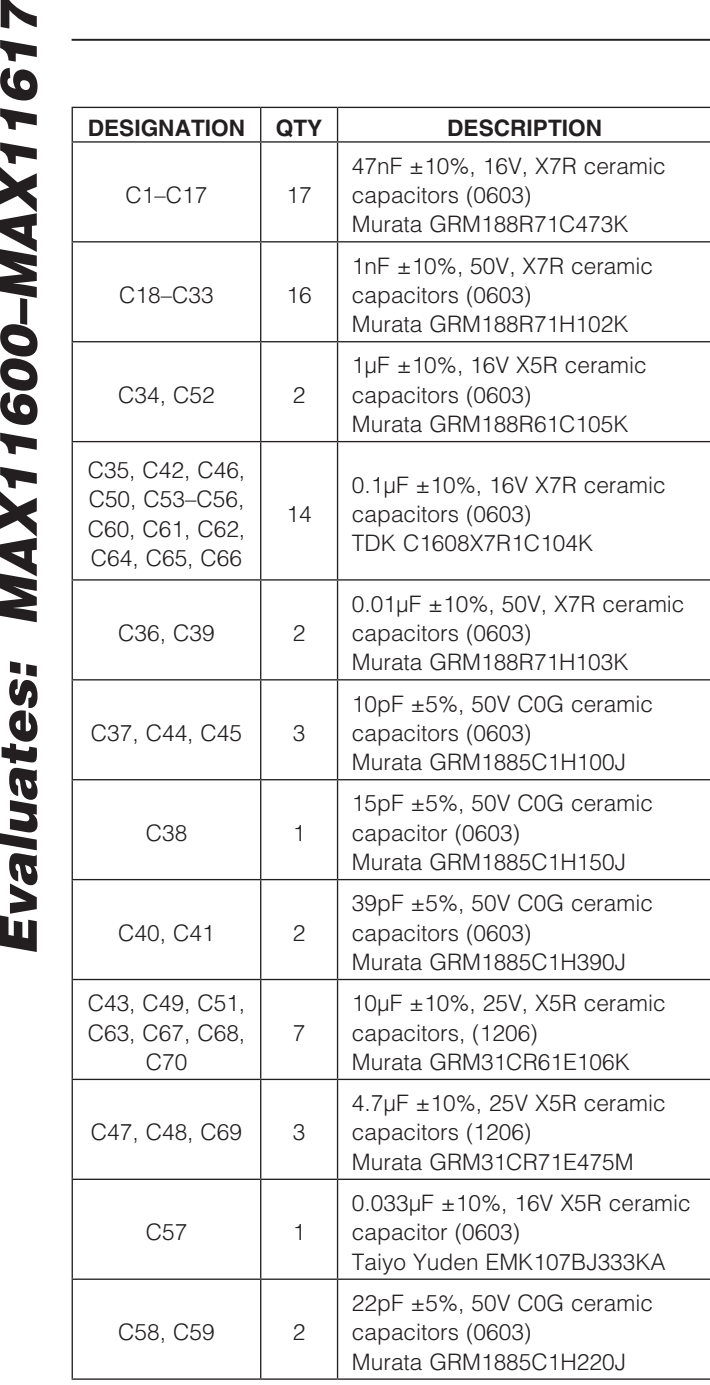

### MAX116XX I2C Master Board

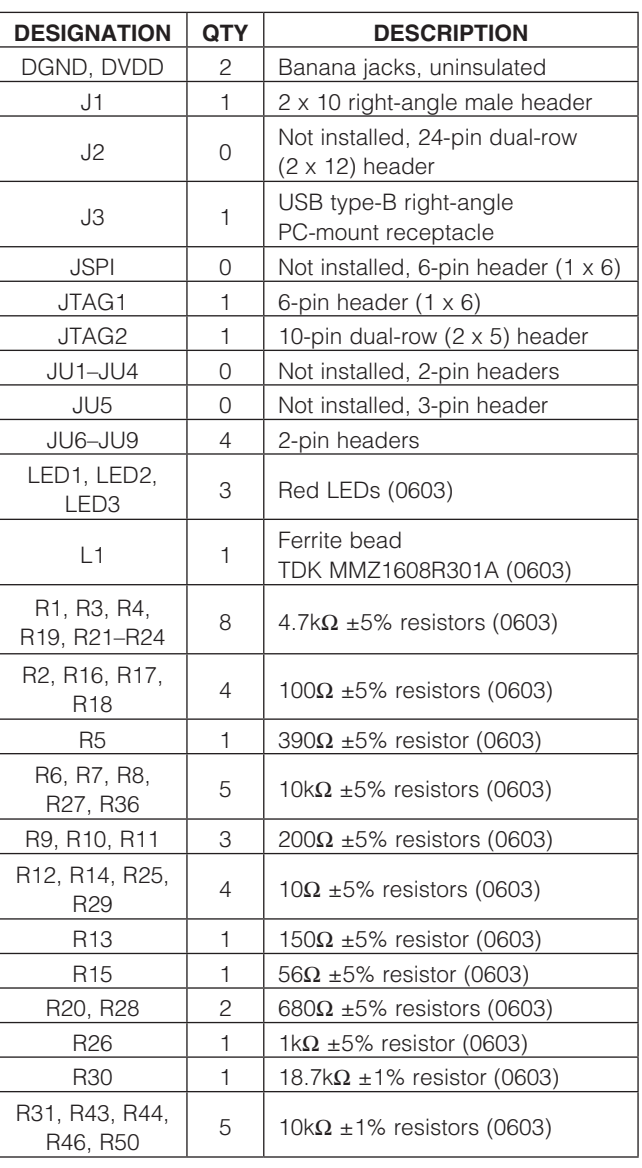

Evaluates: MAX11600-MAX11617

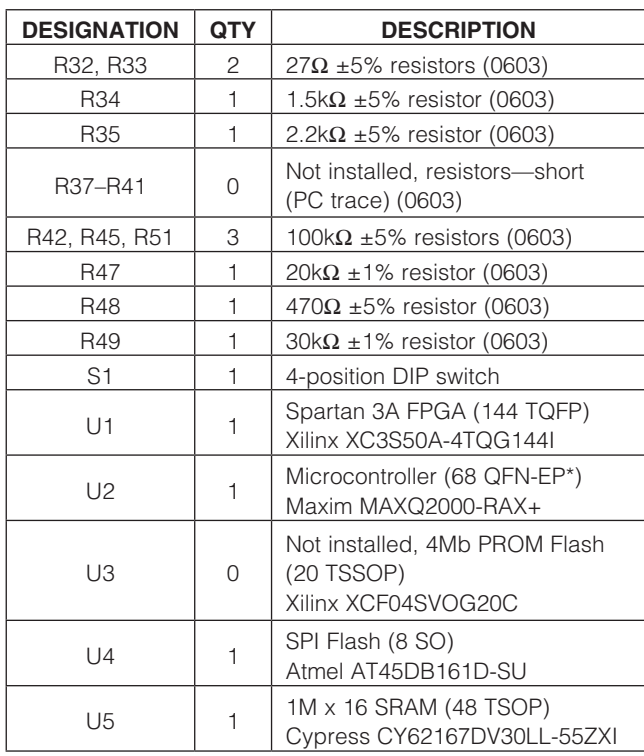

### Component Lists (continued)

#### MAX116XX I2C Master Board

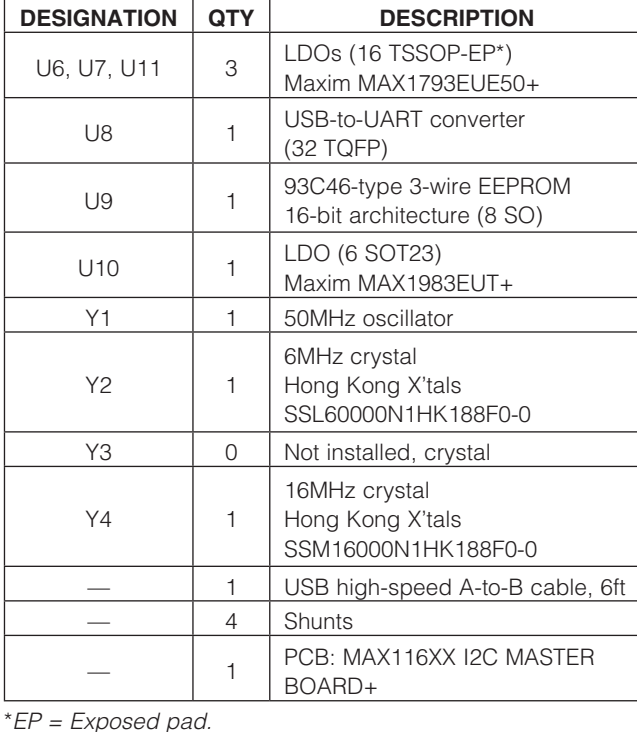

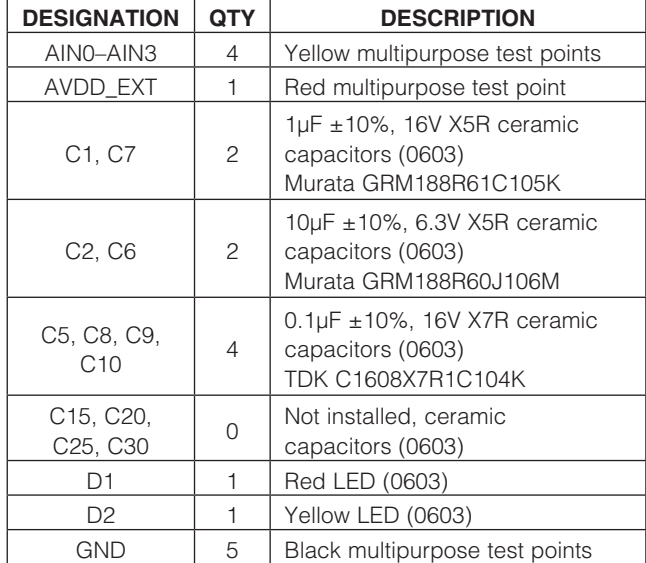

µMAX is a registered trademark of Maxim Integrated Products, Inc.

### MAX11612 EV Kit Daughter Board

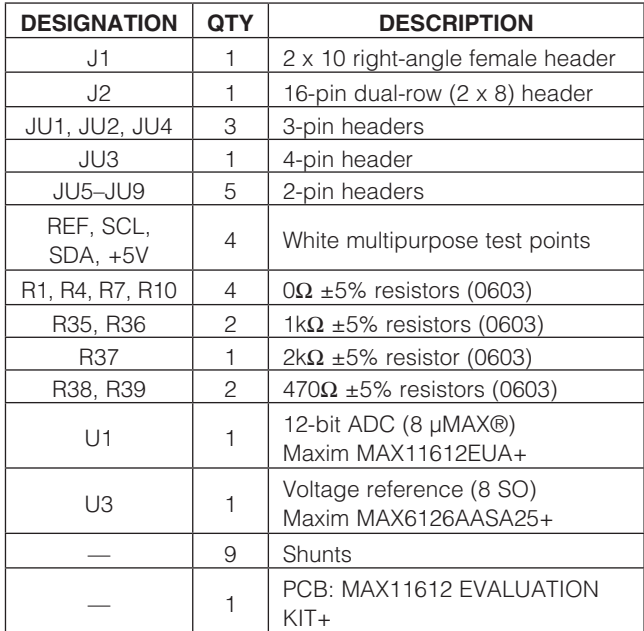

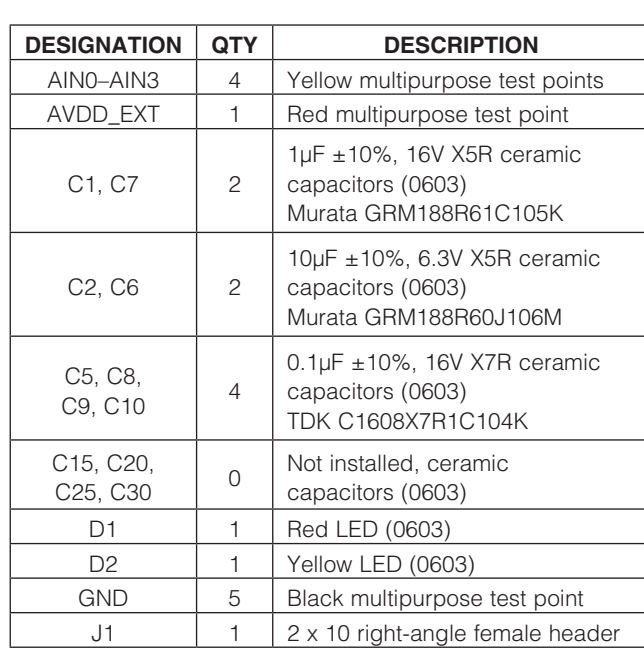

#### MAX11613 EV Kit Daughter Board

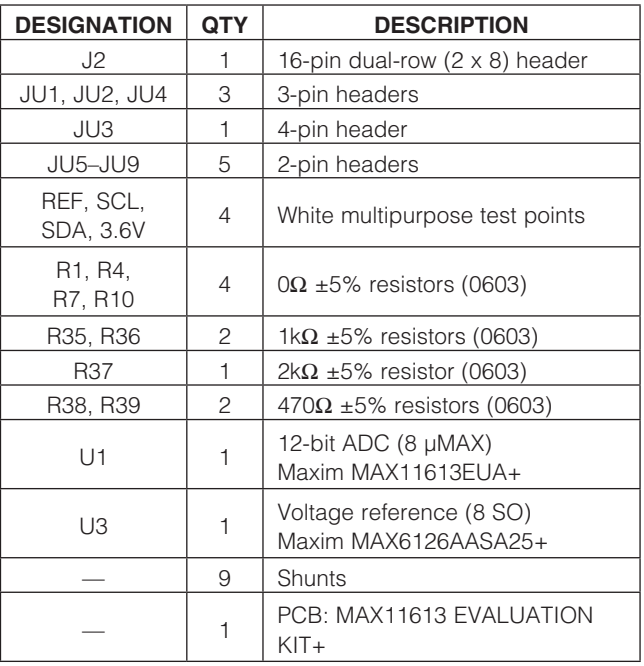

#### MAX11614 EV Kit Daughter Board

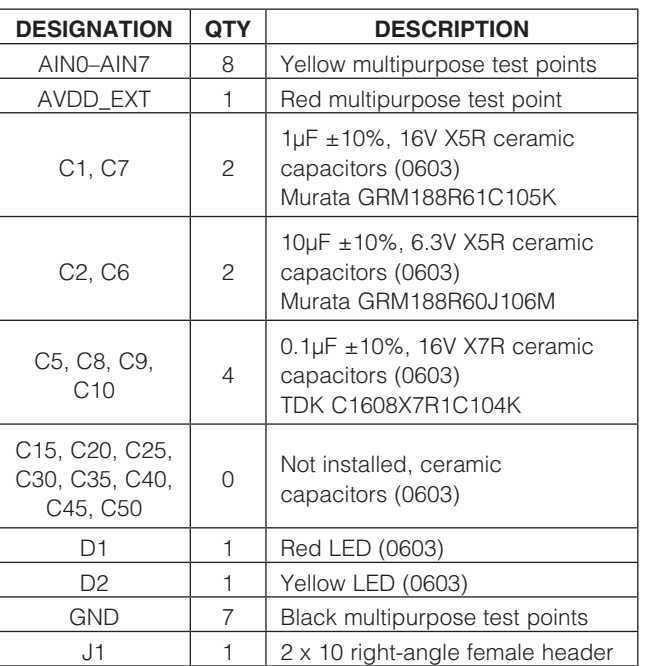

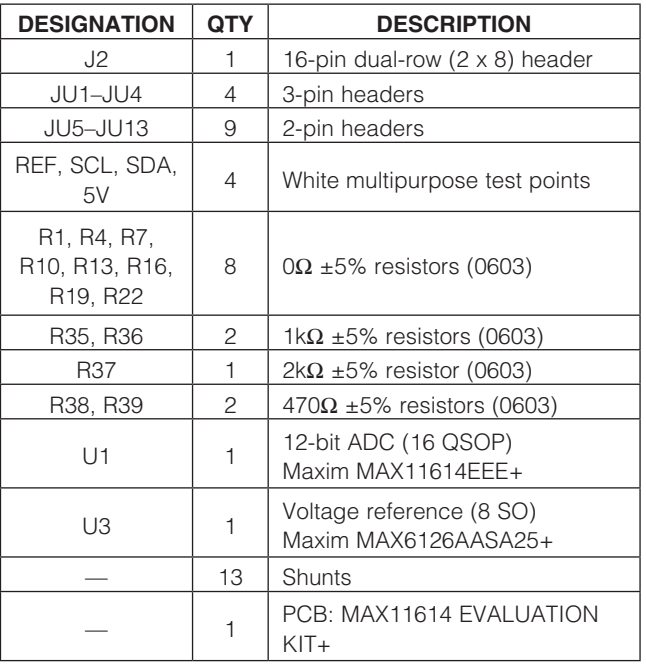

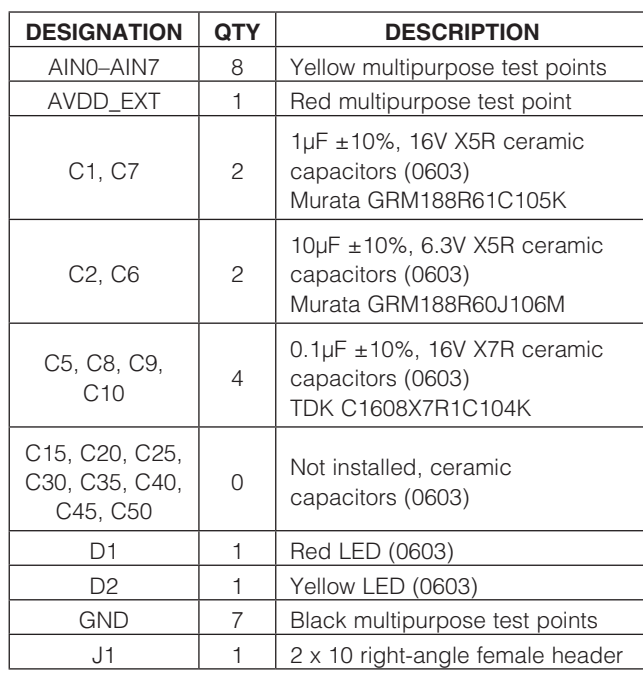

#### MAX11615 EV Kit Daughter Board

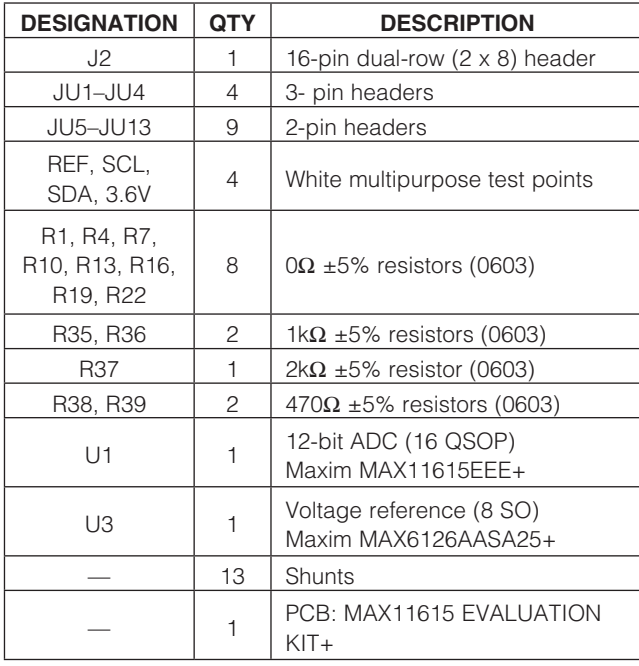

### MAX11616 EV Kit Daughter Board

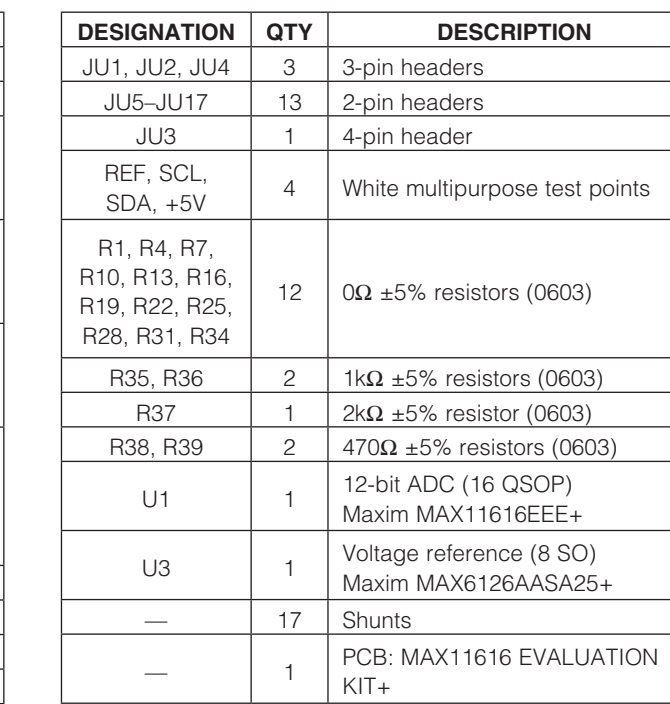

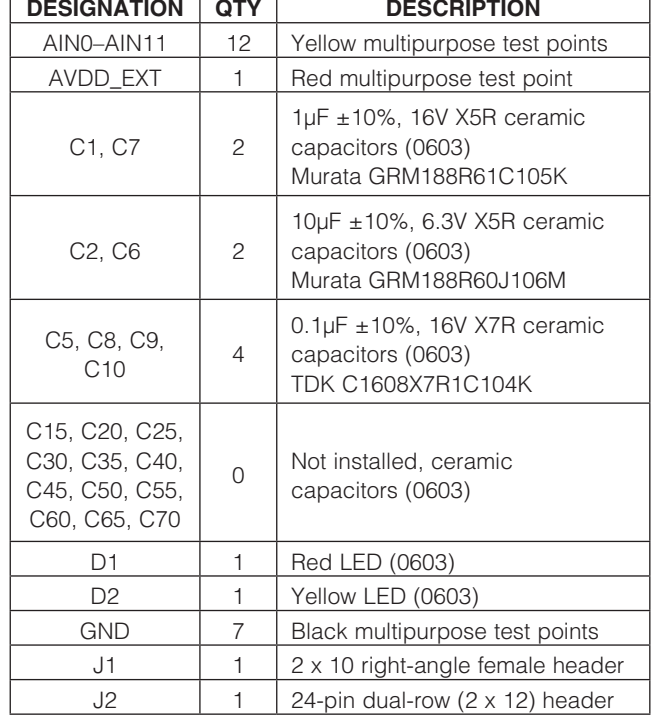

**MAXIM** 

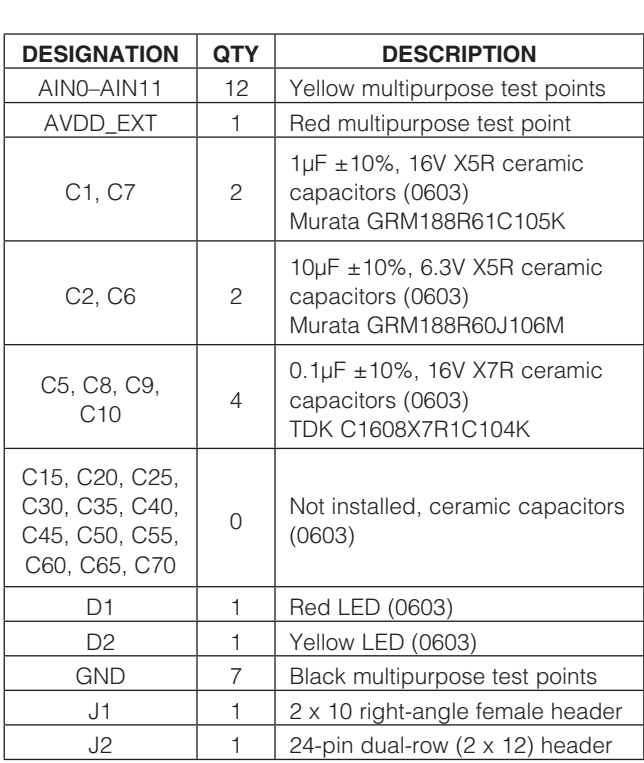

#### MAX11617 EV Kit Daughter Board

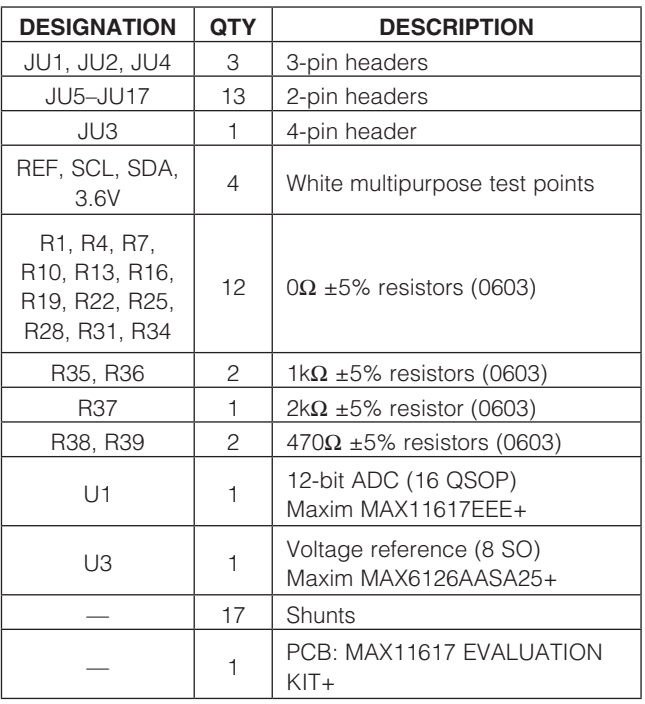

### Component Suppliers

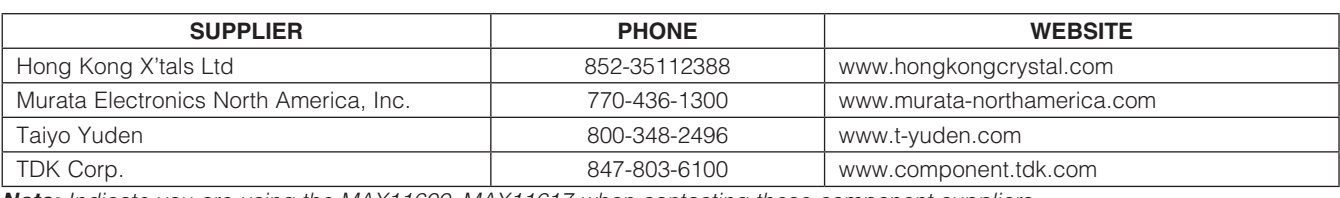

*Note:* Indicate you are using the MAX11600–MAX11617 when contacting these component suppliers.

### MAX11600–MAX11617 EV System Files

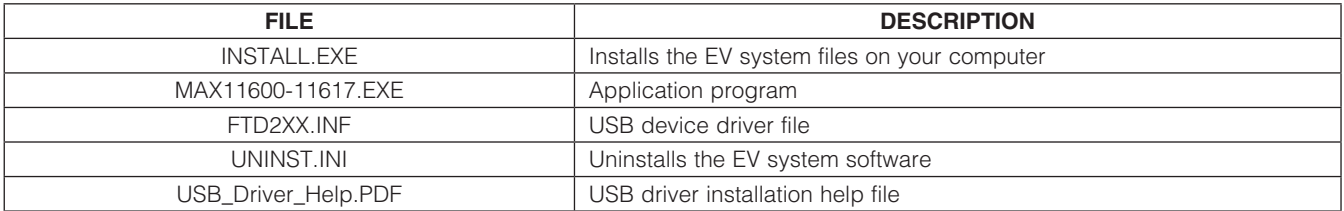

### Quick Start

#### Required Equipment

- MAX116XX I2C master board (USB cable included)
- One of the EV kit daughter boards
- +5.5V, 0.5A power supply
- Function generator
- Windows 2000, Windows XP, or Windows Vista (32bit) PC with a spare USB port

Note: In the following sections, software-related items are identified by bolding. Text in **bold** refers to items directly from the EV system software. Text in **bold and underlined** refers to items from the Windows operating system.

#### Procedure

The MAX11600-MAX11617 EV system is fully assembled and tested. Follow the steps below to verify board operation. Caution: Do not turn on the power supply until all connections are completed.

- 1) Visit **www.maxim-ic.com/evkitsoftware** to download the latest version of the EV system software, 11600-11617Rxx.ZIP. Save the EV system software to a temporary folder and uncompress the ZIP file.
- 2) Install the EV system software on your computer by running the INSTALL.EXE program inside the temporary folder. The program files are copied and icons are created in the Windows **Start | Programs** menu.
- 3) Carefully connect the boards by aligning the EV kit daughter board's 20-pin connector with the 20-pin header of the MAX116XX I2C master board. Gently press them together.
- 4) Verify that all jumpers are in their default positions for the master board (Table 1) and the appropriate jumper table for the selected EV kit daughter board (Tables 2, 3, and 4).
- 5) Connect the positive terminal of the +5.5V power supply to the DVDD banana connector on the master board. Connect the negative terminal of the same power supply to the DGND banana connector on the master board.
- 6) Connect the positive terminal of the signal generator to the AIN0 connector on the EV kit daughter

board. Connect the negative terminal of the signal generator to the GND connector on the EV kit daughter board.

- 7) Turn on the +5.5V power supply.
- 8) Set the signal source to generate a 1kHz, 1VP-P sinusoidal wave with +2V offset.
- 9) Connect the USB cable from the PC to the master board. A **New Hardware Found** window pops up when installing the USB driver for the first time. If a window is not seen that is similar to the one described above after 30s, remove the USB cable from the board and reconnect it. Administrator privileges are required to install the USB device driver on Windows.
- 10) Follow the directions of the Found New Hardware window to install the USB device driver. Manually specify the location of the device driver to be C:\Program Files\MAX11600-MAX11617 (default installation directory) using the **Browse** button. During device driver installation, Windows may show a warning message indicating that the device driver Maxim uses does not contain a digital signature. This is not an error condition and it is safe to proceed with installation. Refer to the USB\_Driver\_Help.PDF document included with the software for additional information.
- 11) Start the MAX11600–MAX11617 EV system software by opening its icon in the Start | Programs menu. The EV system software device-selection window appears, as shown in Figure 1. Select the appropriate device from the Select the ADC device drop-down list. The EV system software main window appears, as shown in Figure 2.
- 12) Select 1024 from the Number of Samples dropdown list in the **Data Logging** group box.
- 13) Enter 94.44 into the Sample Rate (ksps) edit box to set the maximum sampling rate.
- 14) Check the **Remove DC** checkbox to remove the DC component of the sampled data.
- 15) Press the Start Conversion button.
- 16) Verify **Frequency** of approximately 1.00kHz, RMS value of 0.353V, MIN value of -0.50V, MAX value of +0.50V, and **Avg DC** value of 0V are displayed in the **Calculation** group box.

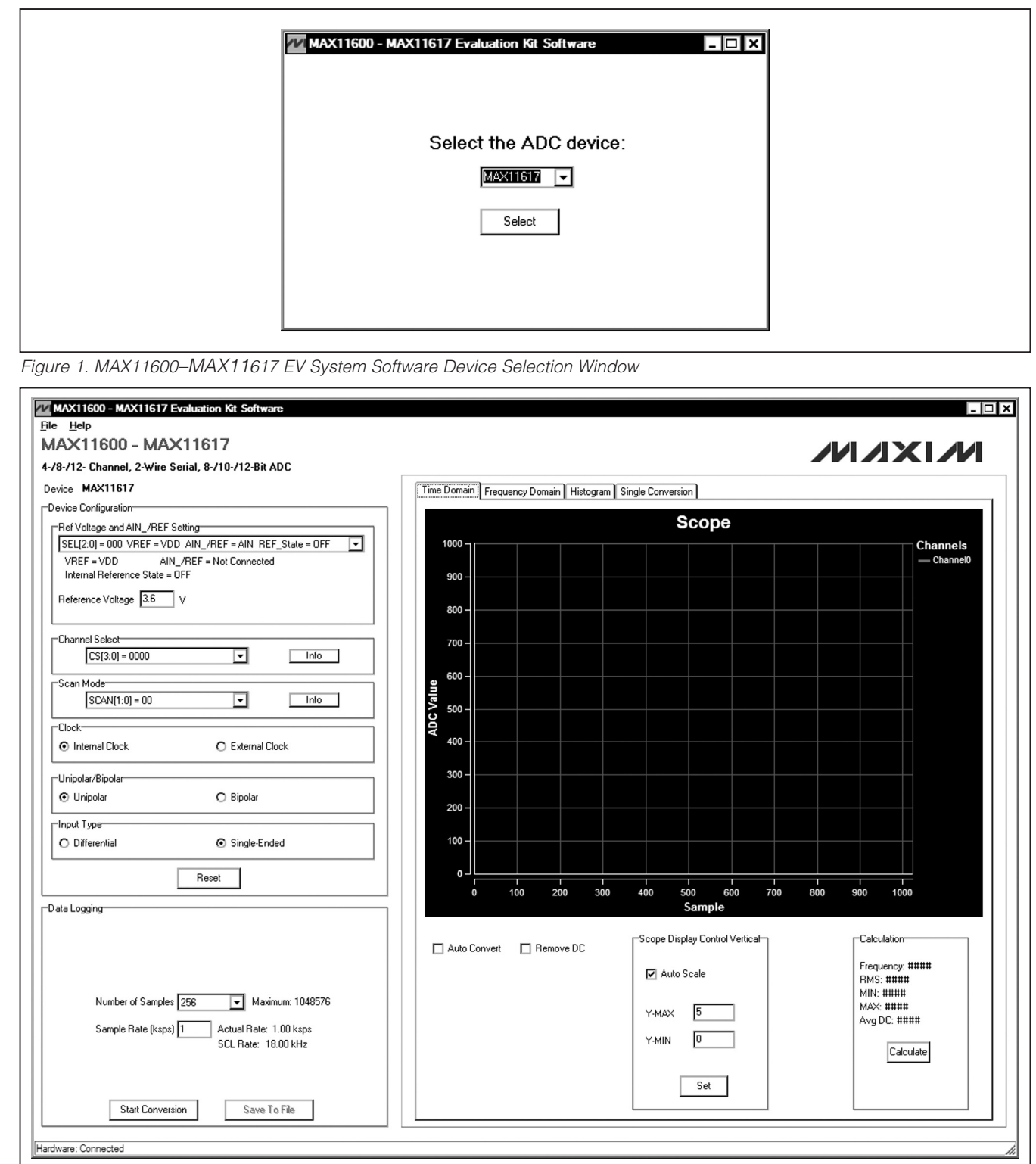

Figure 2. MAX11600–MAX11617 EV System Software Main Window

#### Detailed Description of Software

The MAX11600–MAX11617 EV system software supports all the MAX11600–MAX11617 ADC devices. When the EV system software starts up, select the appropriate device from the Select the ADC device dropdown list shown in Figure 1. Press the **Select** button to bring up the main software window.

The main window of the evaluation software (Figure 2) contains a Device Configuration group box, a Data **Logging** group box, and four tab sheets to display the sampled data.

#### Device Configuration

The **Device Configuration** group box is used to configure the selected ADC device.

Use the drop-down list in the Ref Voltage and AIN /REF **Setting** group box to select the source of the voltage reference and configure the properties of the AIN\_/REF pin of the ADC device. If the source of the voltage reference is set to VDD or external reference, enter the actual voltage value in the Reference Voltage edit box. This value is used to calculate the voltage from the ADC code.

The drop-down list in the **Channel Select** group box configures the ADC's channel-selection register that determines the analog input channels to be used for conversion. Press the **Info** button to bring up a channelselection table for reference (Figure 3).

In the **Scan Mode** group box, use the drop-down list to select one of the four scan modes. Press the **Info** button to bring up a scanning configuration table for reference (Figure 4).

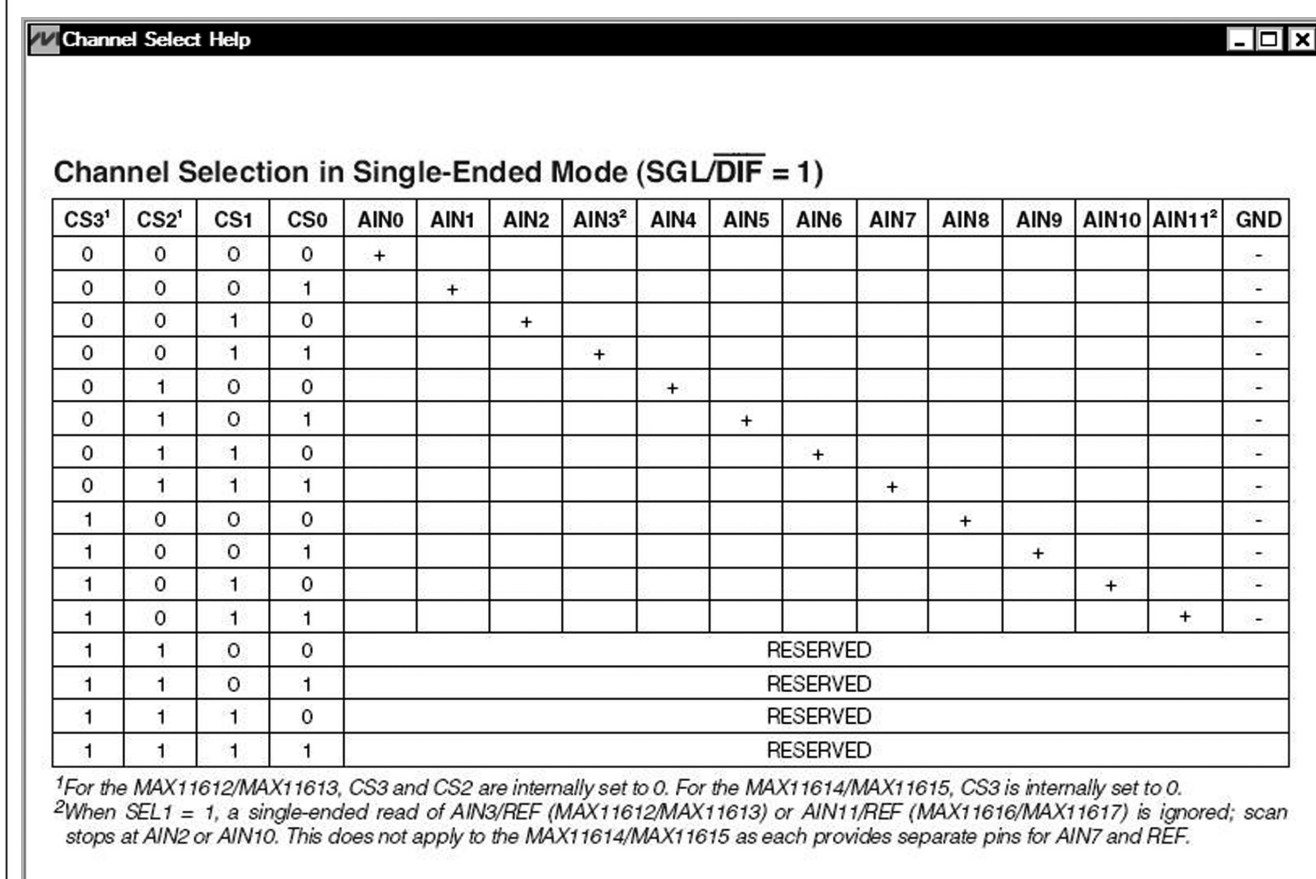

Figure 3. Channel-Selection Reference Table

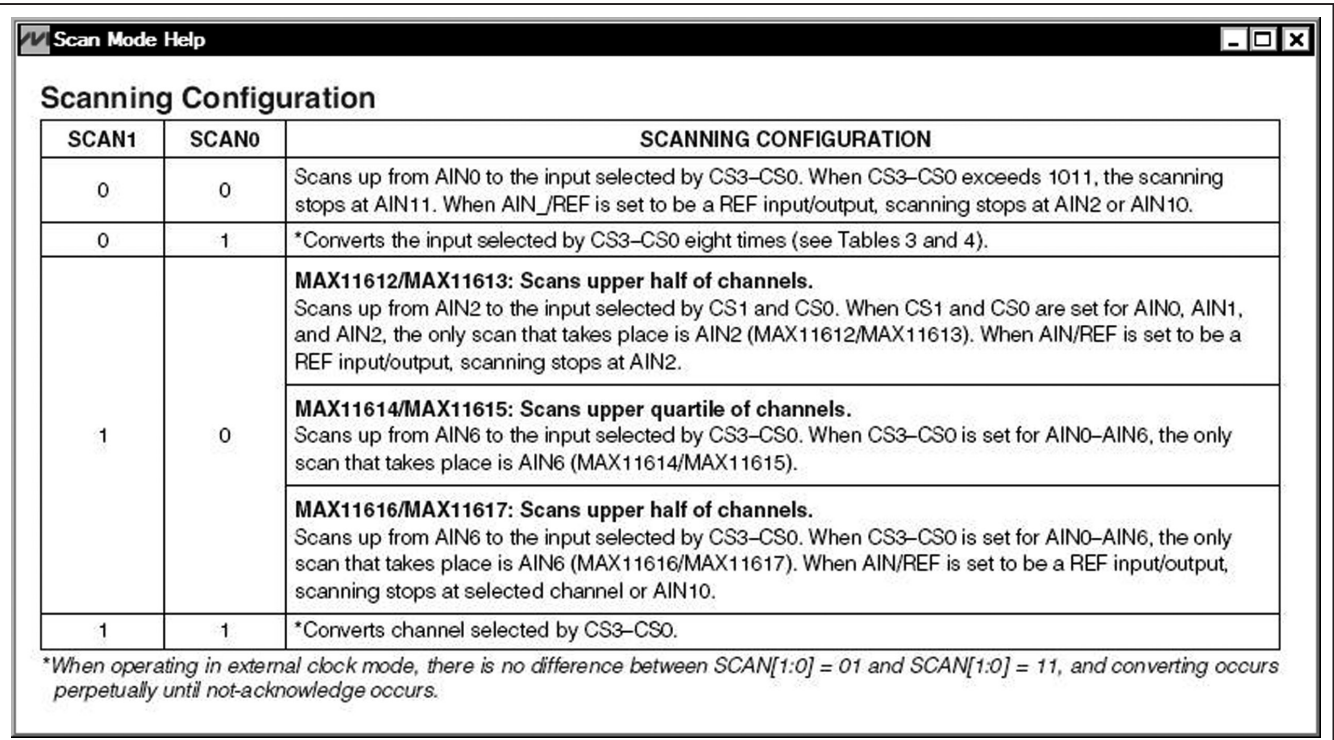

Figure 4. Scanning Configuration Reference Table

The user can set the **clock** mode (internal or external) in the **Clock** group box, select unipolar or bipolar mode in the **Unipolar/Bipolar** group box, or choose the analog input type (differential or single ended) in the **Input Type** group box.

Press the **Reset** button to reset the ADC registers to their default settings.

Data Logging In the **Data Logging** group box, the user can select the desired number of conversions in the **Number of** Samples drop-down list. Enter the desired sampling rate in the **Sample Rate (ksps)** edit box. The actual sampling rate and the I2C SCL rate are displayed at the right of the Sample Rate (ksps) edit box. Press the Start **Conversion** button to start sampling. After sampling is finished, the user can save the data to a file by pressing the Save To File button. The Save To File button is not active until the sampling is done.

Time Domain, Frequency Domain, Histogram, and Single Conversion Tabs After the **Start Conversion** button in the Data Logging group box is pressed, the sampled data in the time

domain is plotted in the Time Domain tab sheet. The sampled data in the frequency domain is plotted in the **Frequency Domain** tab sheet. The histogram of the sampled signal is plotted in the **Histogram** tab sheet. The **Single Conversion** tab sheet displays one set of sampled data in any scan mode.

Check the **Auto Convert** checkbox to automatically and repeatedly do the ADC conversions and update the active tab sheet.

#### *Time Domain Tab*

In the Time Domain tab sheet (Figure 5), check the **Remove DC** checkbox to remove the DC component of the sampled signal. In the Scope Display Control Vertical group box, when the Auto Scale checkbox is checked, the software automatically scales the vertical axis in the plot. If the **Auto Scale** checkbox is unchecked, enter the appropriate values into the Y-MAX and Y-MIN edit boxes and press the Set button to set the boundaries for the vertical axis. The software automatically calculates the Frequency, RMS, MIN, MAX, and Avg DC of the sampled signal, and displays the calculated values in the **Calculation** group box.

#### *Frequency Domain Tab*

The **Frequency Domain** tab sheet (Figure 6) displays the FFT plot of the signal shown in the Time Domain tab sheet.

#### *Histogram Tab*

The **Histogram** tab sheet (Figure 7) displays the histogram of the signal shown in the Time Domain tab sheet. The software automatically calculates the **Mean** and the **Std Dev** (standard deviation, sigma), and displays the calculated values in the **Calculation** group box.

The Histogram Display Control group box provides three options to scale the horizontal axis on the histo-

gram. These options include (Mean - 3 sigma) to (Mean + 3 sigma), (Mean - 6 sigma) to (Mean + 6 sigma), and the **User Define** range.

#### *Single Conversion*

The ADC Value Display for Single Conversion group box in the **Single Conversion** tab sheet (Figure 8) displays the ADC **Codes** and the calculated **Voltage** values for a single sample of all the channels that associate with the selected scan mode. Pressing the Start Conversion button in the Data Logging group box shown in Figure 2 updates the status of the ADC Value Display for Single **Conversion** group box.

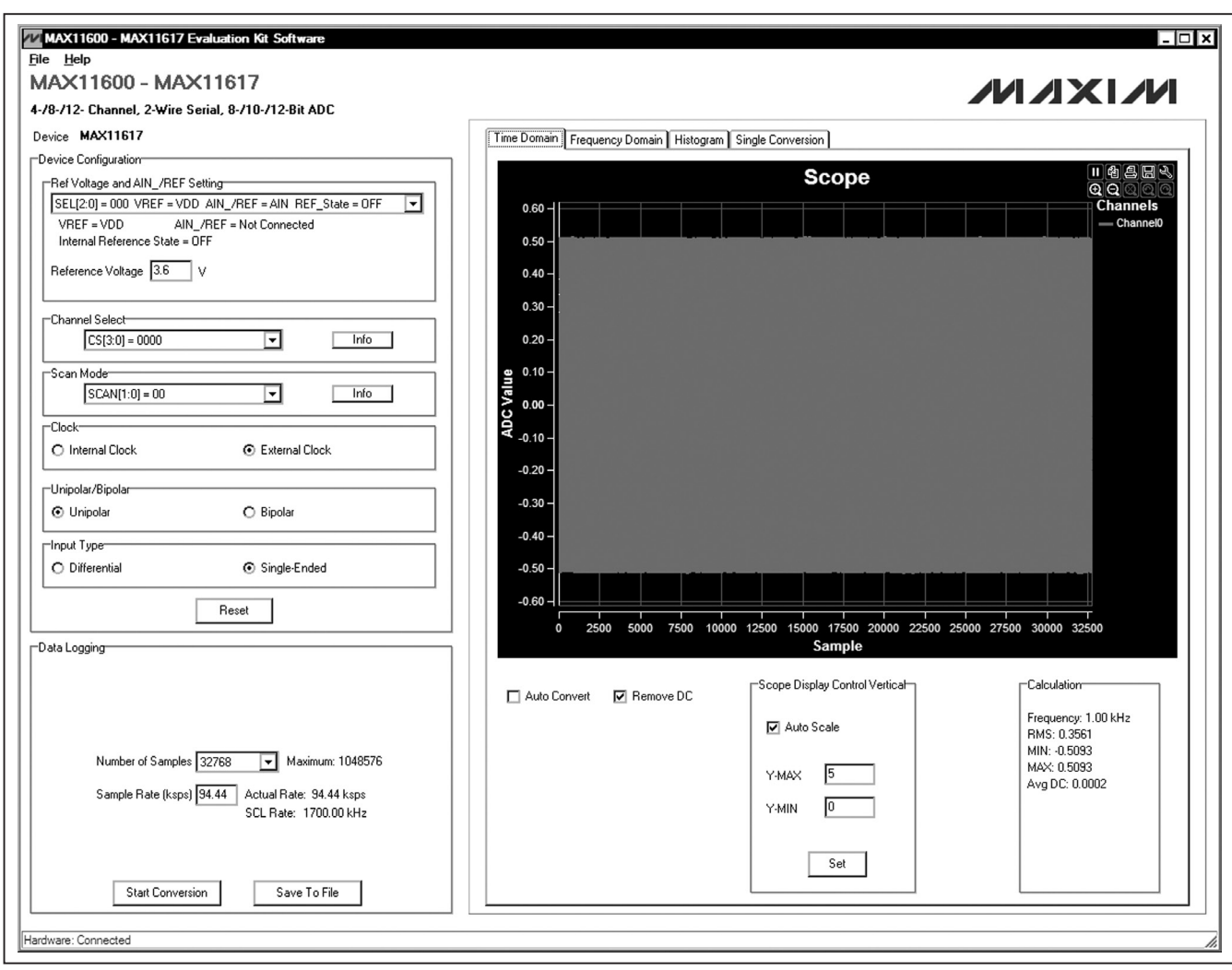

Figure 5. Time Domain Tab

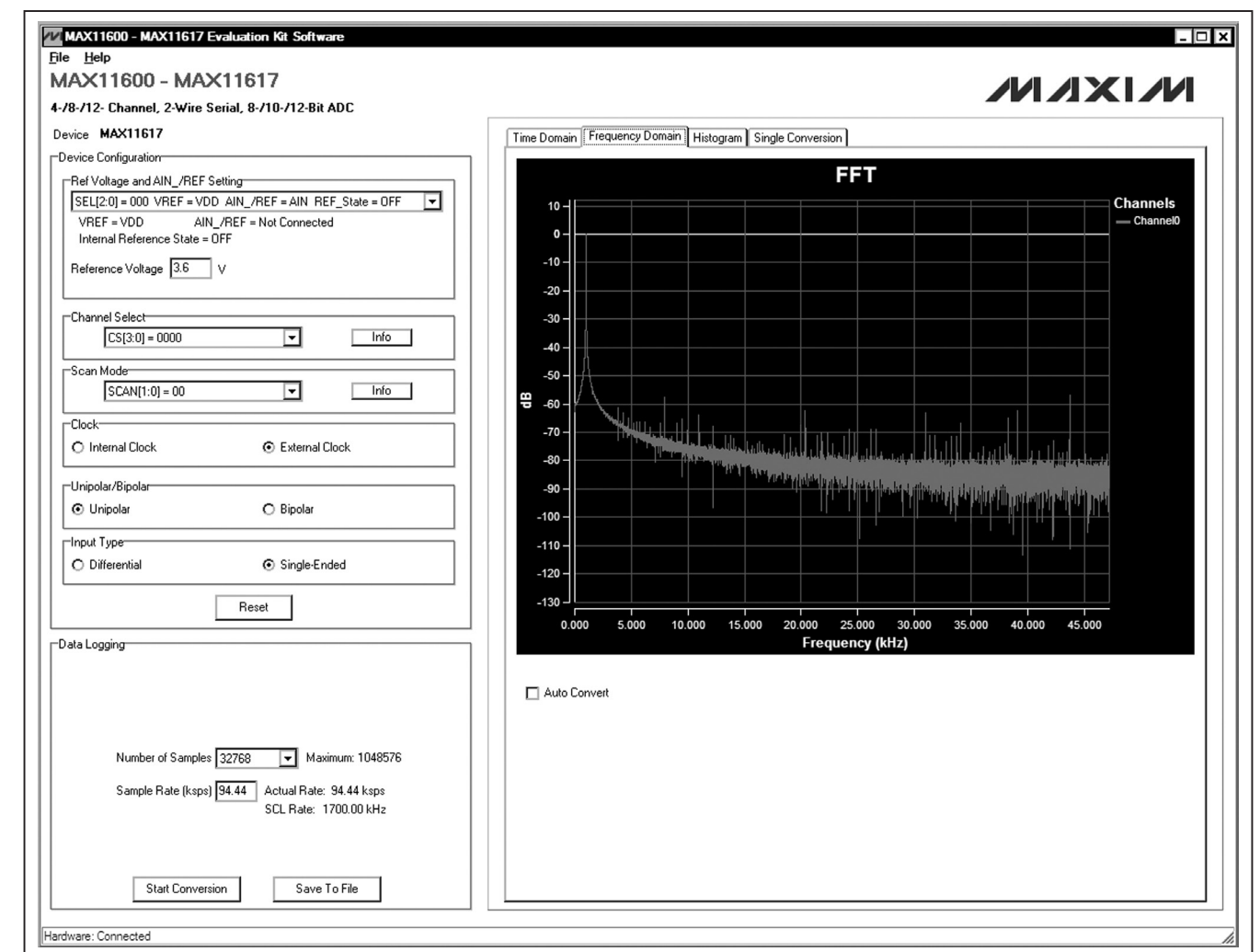

Figure 6. Frequency Domain Tab

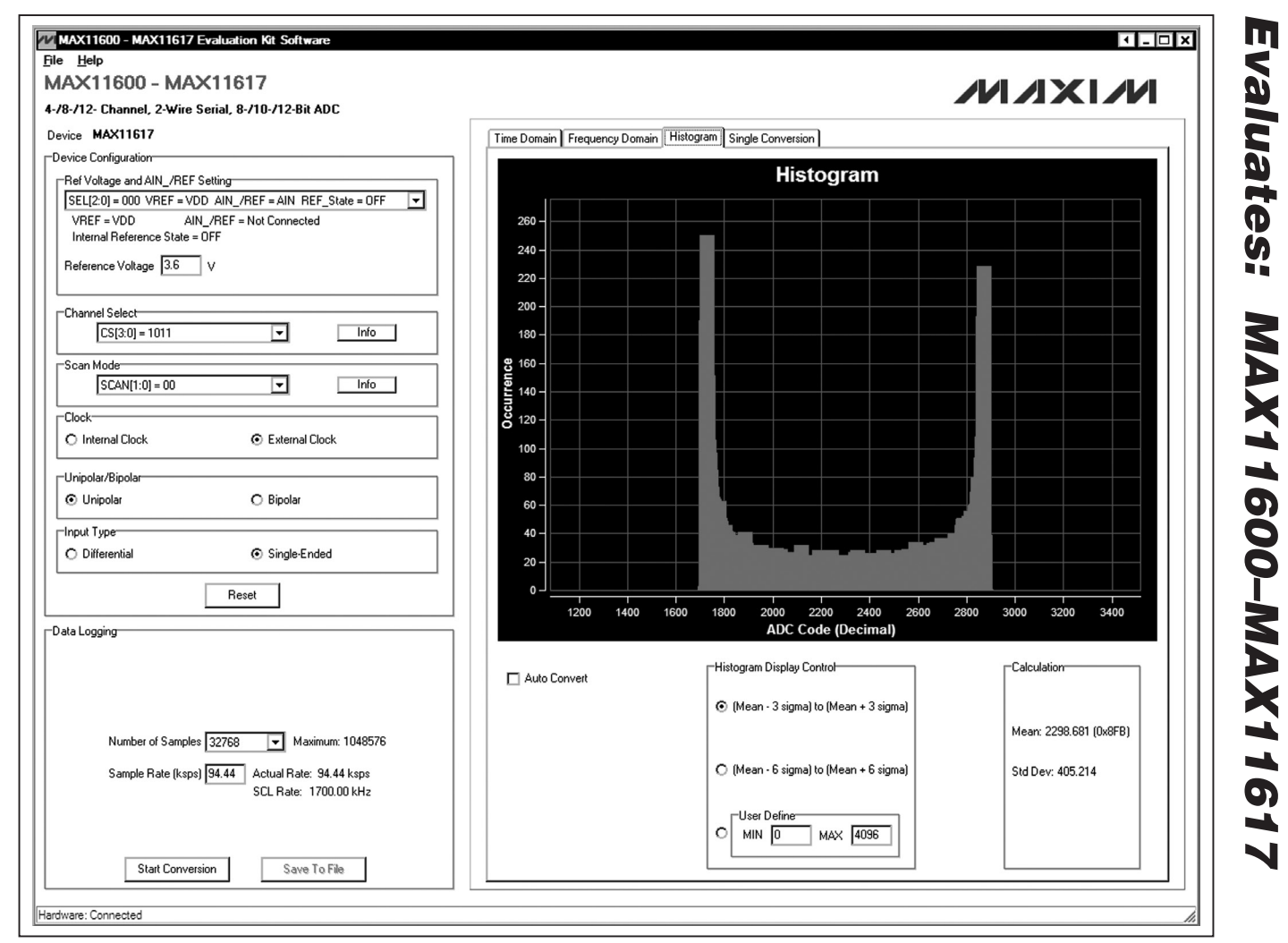

Figure 7. Histogram Tab

**MAXIM** 

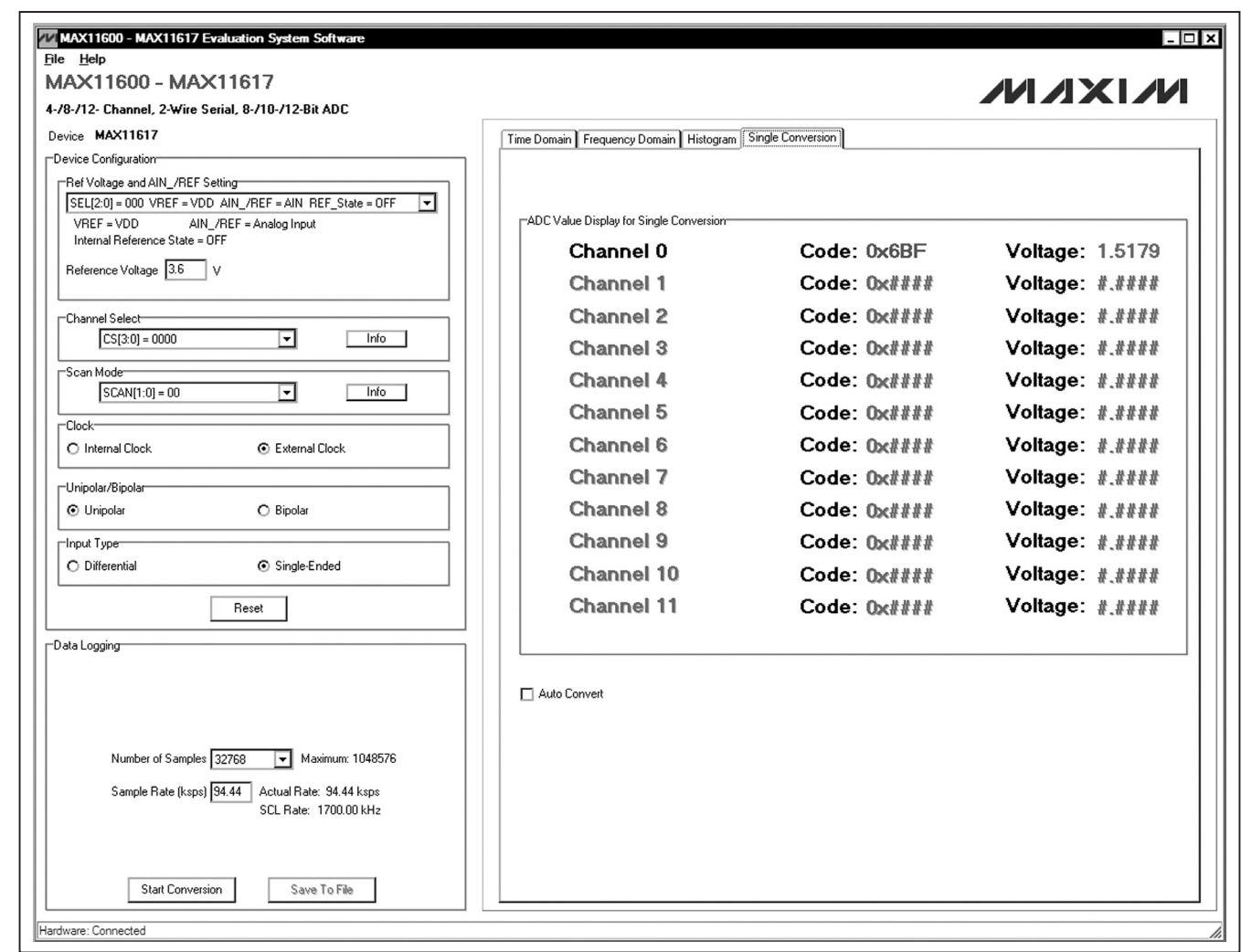

Figure 8. Single Conversion Tab

# Detailed Description of Hardware

### MAX11600–MAX11617 EV System

The MAX11600–MAX11617 EV system is a complete data-acquisition system that consists of one master board and one of the six companion EV kit daughter boards.

#### MAX116XX I2C Master Board

The MAX116XX I2C master board connects to a PC USB port and allows the transfer of I2C commands to the EV kit daughter board.

#### *Power Supply*

One +5.5V power supply is required to power up the MAX116XX I2C master board. Connect the positive terminal of the power supply to the DVDD connector and the negative terminal to the DGND connector on the master board.

#### EV Kit Daughter Boards

The EV kit daughter boards are fully assembled and tested PCBs that demonstrate the capabilities of the MAX11600–MAX11617 4-/8-/12-channel, 8-/10-/12-bit, 3V/5V, low-power, high-speed I2C ADCs with internal reference.

Each EV kit daughter board evaluates three different ADCs. See the Ordering Information/Selector Guide section to select the desired EV kit daughter board and ADC.

Carefully connect the EV kit daughter board to the master board by aligning the EV kit daughter board's 20-pin connector (J1) with the 20-pin header (J1) of the master board. Gently press them together.

#### *Voltage Reference*

An on-board +2.5V voltage reference (U3) is provided on the EV kit daughter board. To use a user-supplied reference voltage, see the applicable EV kit daughter board's jumper table to place the shunt of jumper JU3 to the appropriate position and connect the external reference voltage to the REF connector.

#### *Power Supply*

By default, the EV kit daughter board is powered from the master board. To use an external power supply, move the shunt of jumper JU4 to the 2-3 position. Apply a user-supplied power supply at the AVDD\_EXT connector.

#### *User-Supplied I2C Interface*

To use the EV kit daughter board with a user-supplied I2C interface, first move the shunts of jumpers JU1and JU2 to the 2-3 position and connect the user-supplied SCL and SDA signals to the corresponding SCL and SDA connectors on the EV kit daughter board.

JUMPER SHUNT POSITION DESCRIPTION  $IU6$ 1-2\* On-board LDO (U6) provides +3.6V output to the EV system Open Disconnects the output of the on-board LDO (U6) JU7 1-2\* On-board LDO (U7) provides +2.5V output to the EV system Open Disconnects the output of the on-board LDO (U7) JU8 1-2\* On-board LDO (U10) provides +5V output to the EV system 2-3 Disconnects the output of the on-board LDO (U10)  $JU9$ 1-2<sup>\*</sup> The on-board LDO (U11) provides +1.2V output to the EV system Open Disconnects the output of the on-board LDO (U11)

#### Table 1. Master Board Jumper Settings (JU6–JU9)

\*Default position.

### Table 2. MAX11612/MAX11613 EV Kit Daughter Board Jumper Table (JU1–JU9)

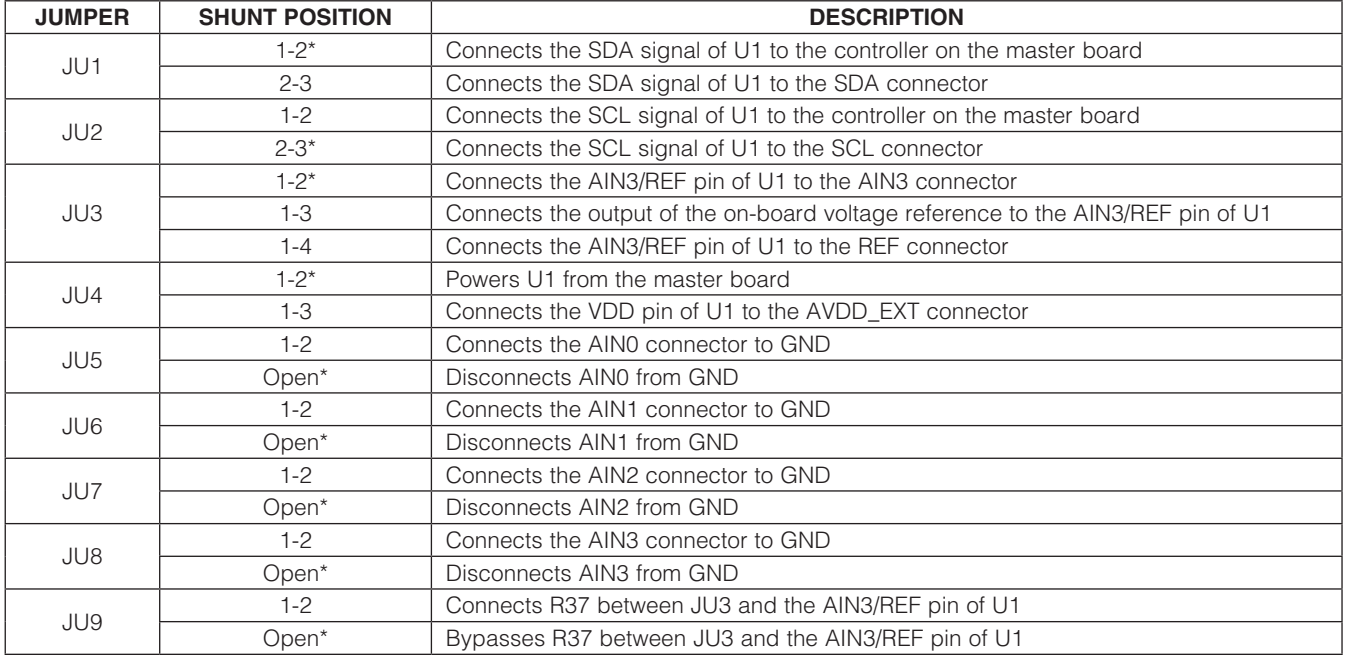

\*Default position.

### Table 3. MAX11614/MAX11615 EV Kit Daughter Board Jumper Table (JU1–JU13)

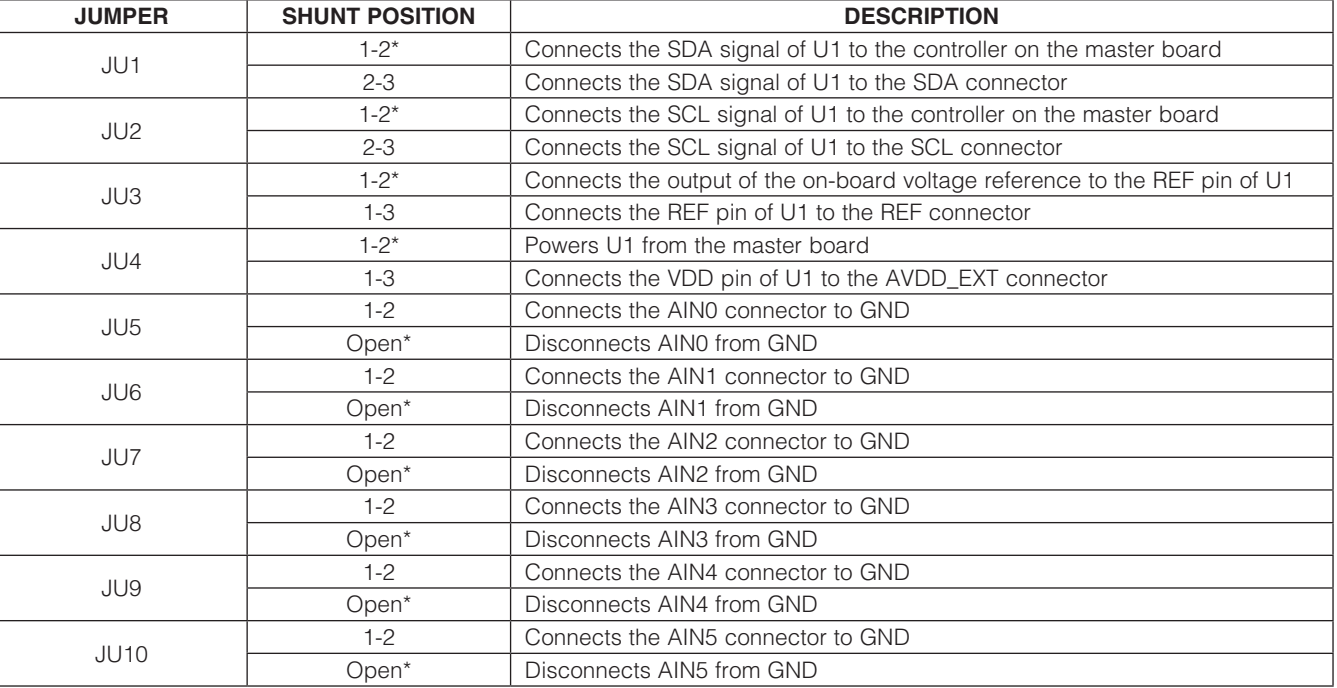

### Table 3. MAX11614/MAX11615 EV Kit Daughter Board Jumper Table (JU1–JU13) (continued)

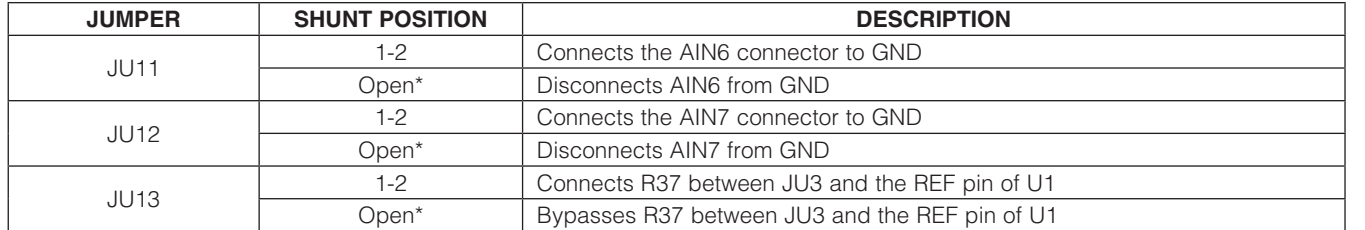

\*Default position.

### Table 4. MAX11616/MAX11617 EV Kit Daughter Board Jumper Table (JU1–JU17)

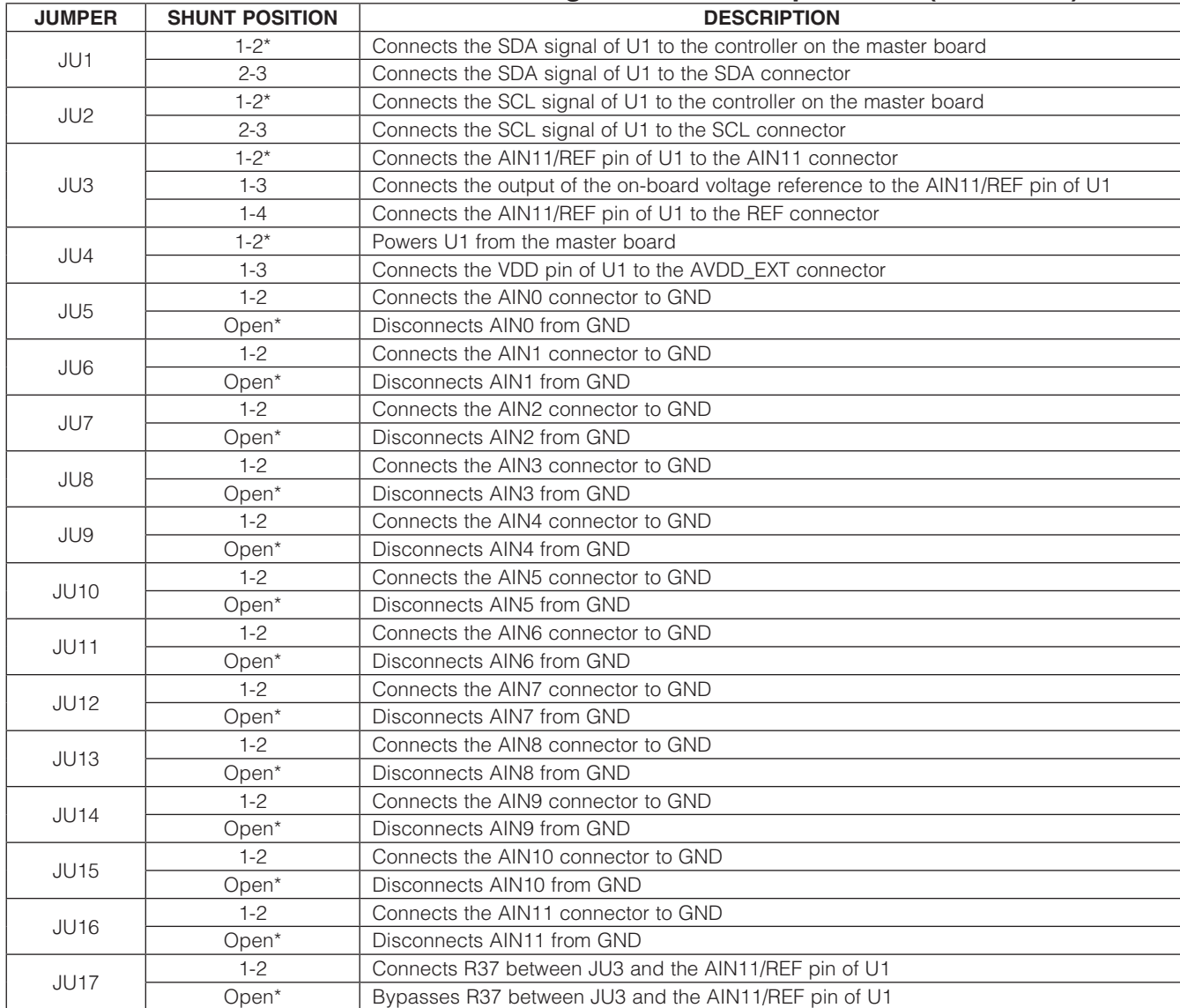

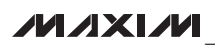

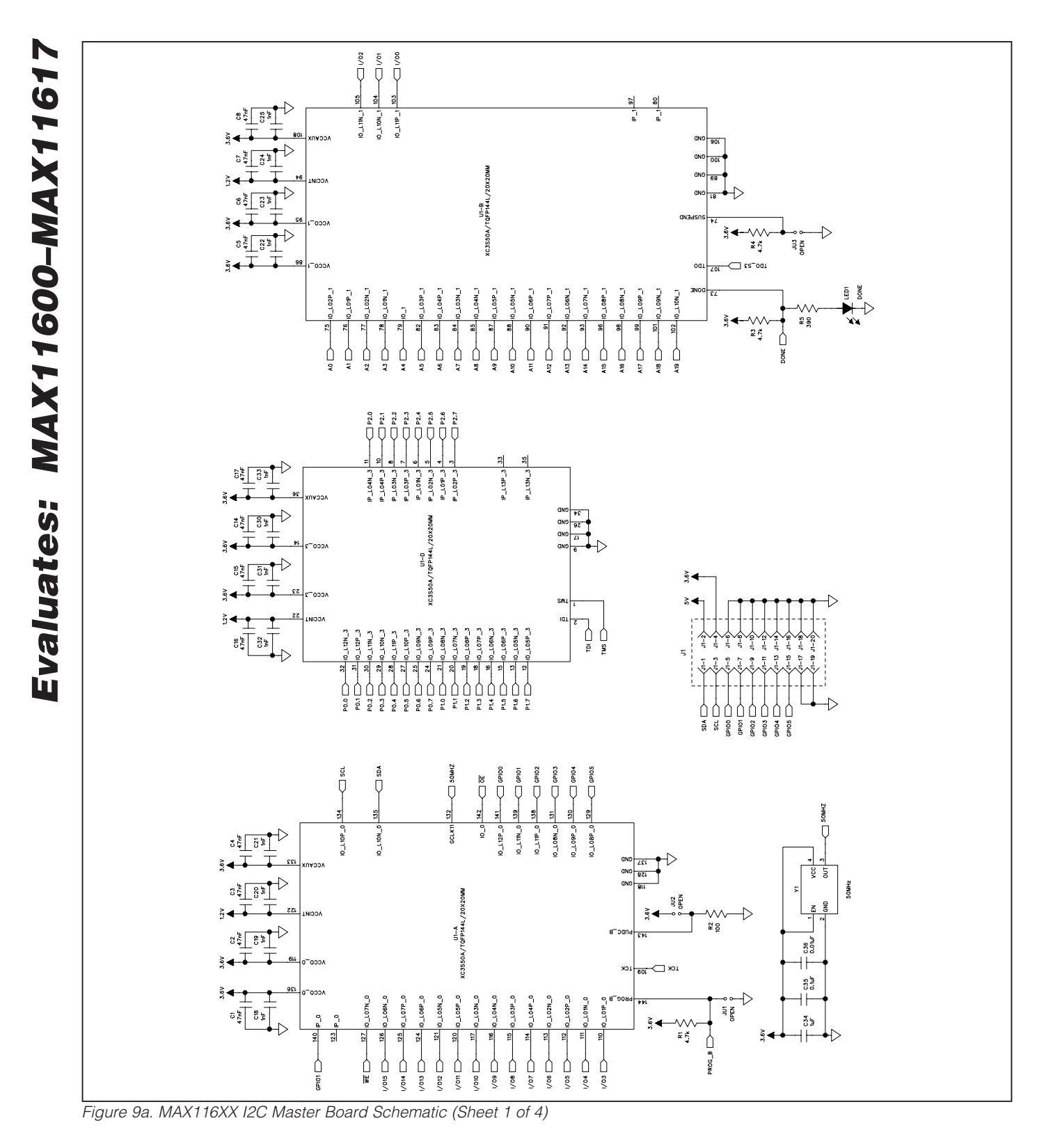

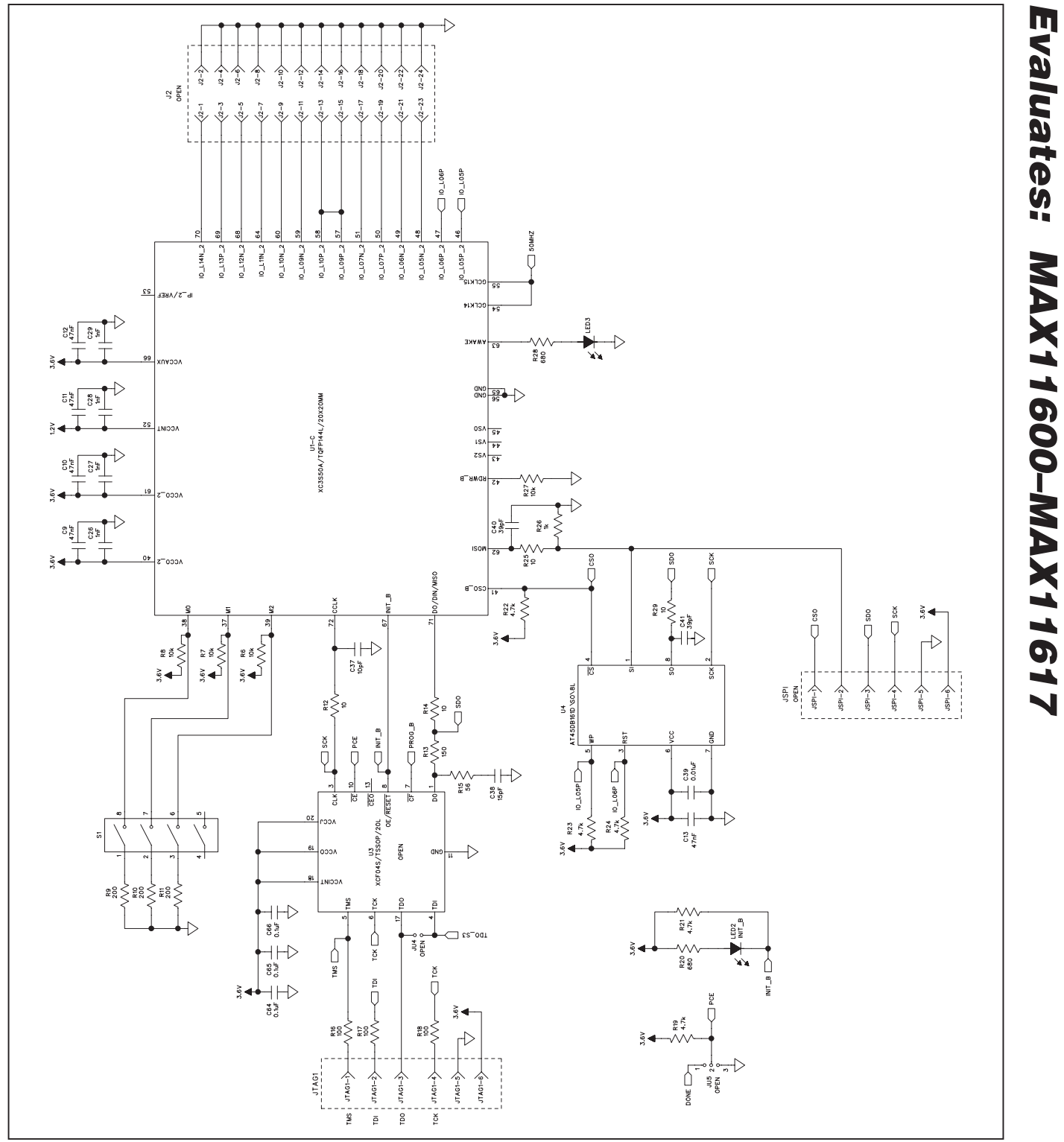

Figure 9b. MAX116XX I2C Master Board Schematic (Sheet 2 of 4)

**MAXIM** 

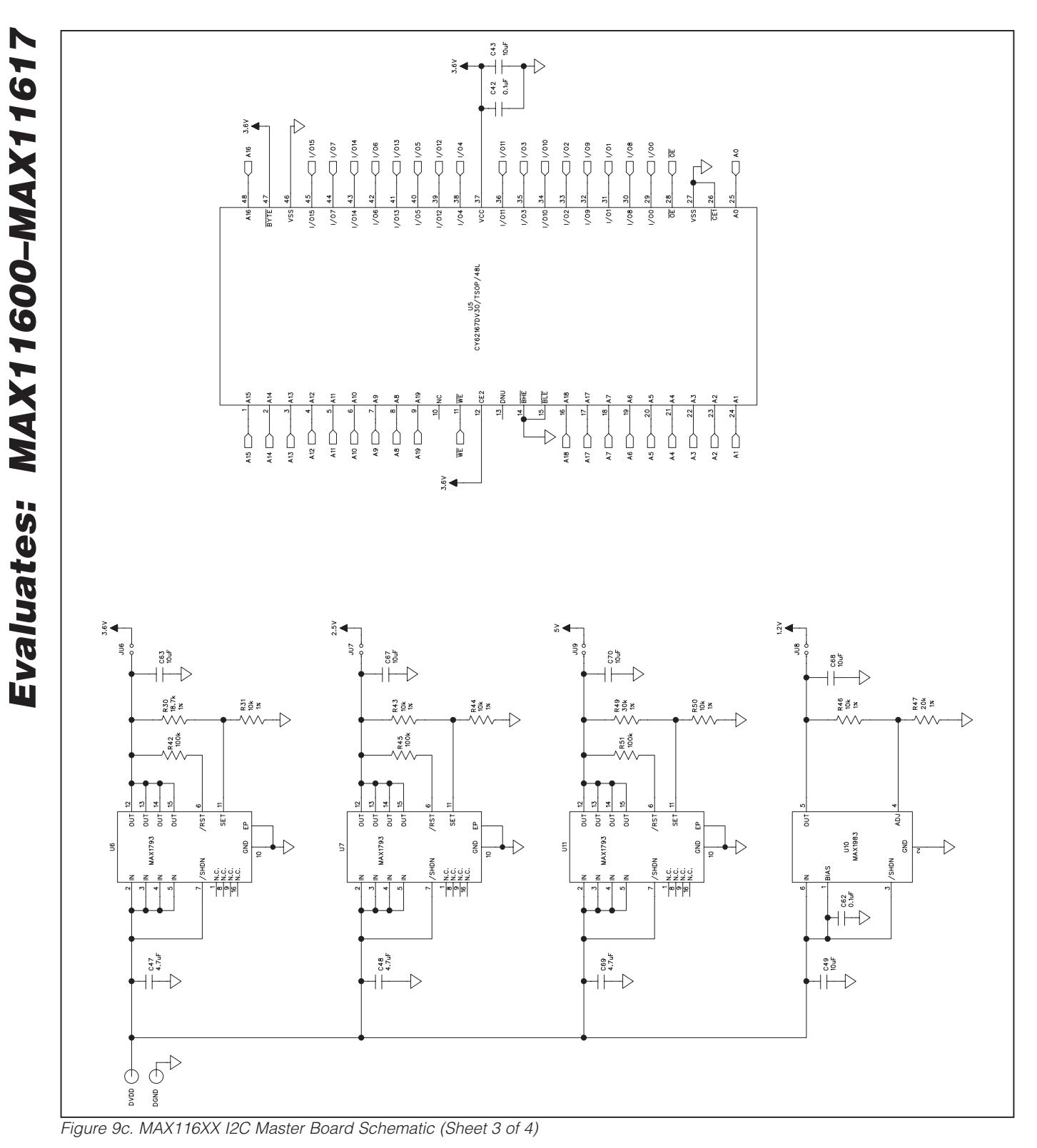

**MAXIM** 

MAX11600–MAX11617 Evaluation System

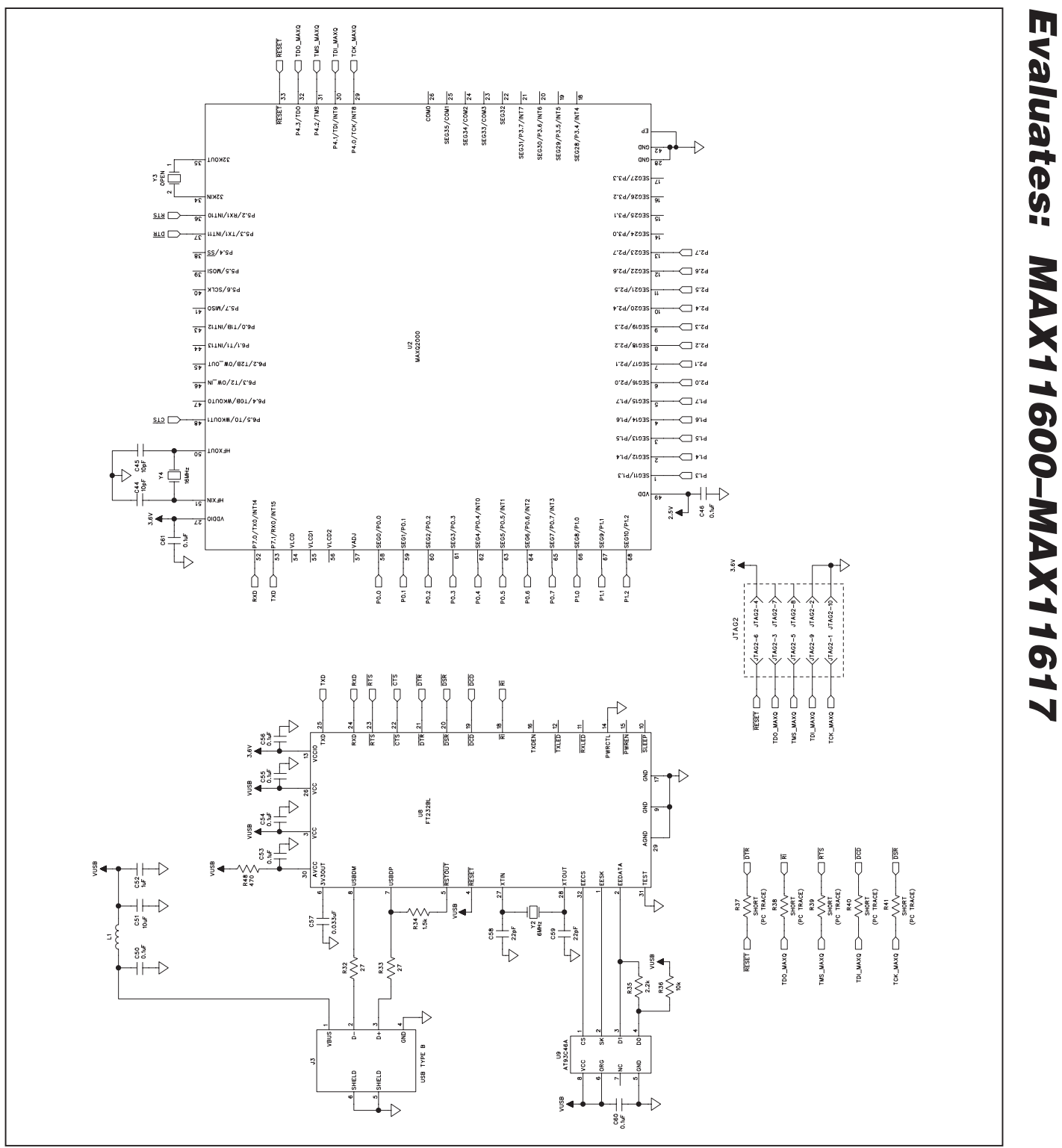

Figure 9d. MAX116XX I2C Master Board Schematic (Sheet 4 of 4)

**MAXIM** 

Evaluates: MAX11600–MAX11617

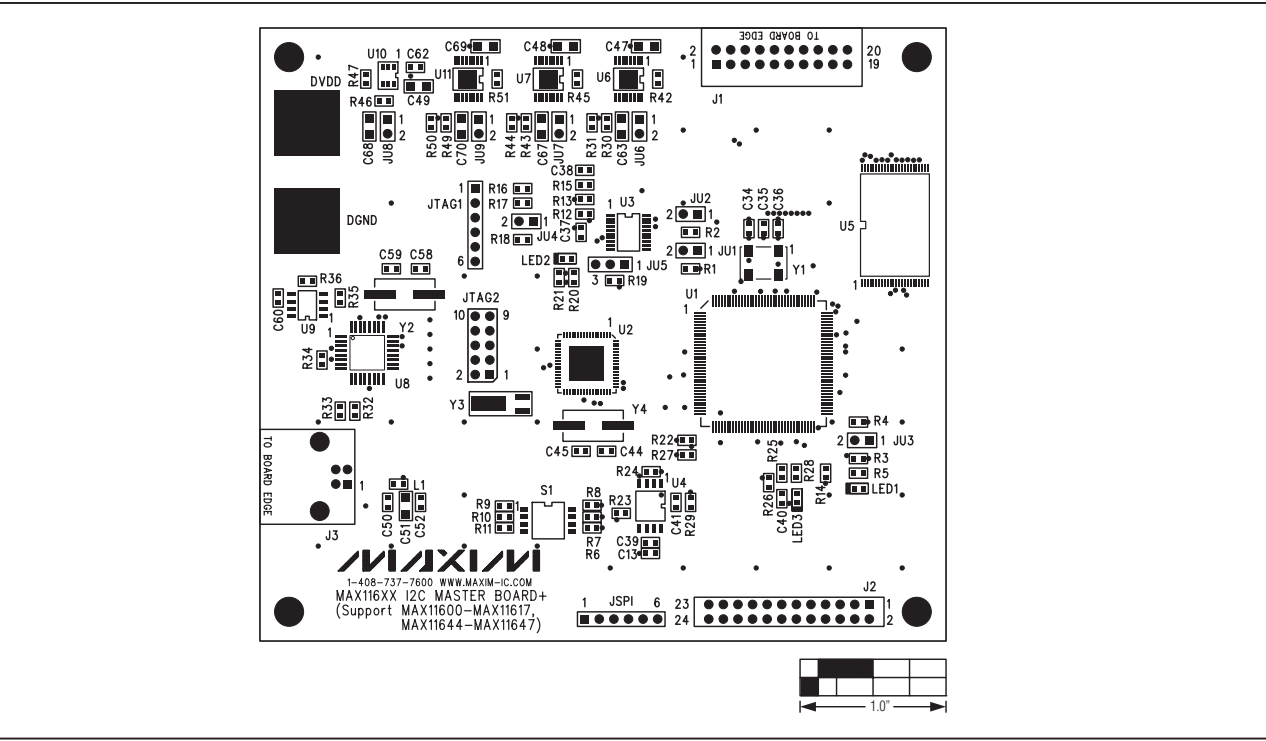

Figure 10. MAX116XX I2C Master Board Component Placement Guide—Top

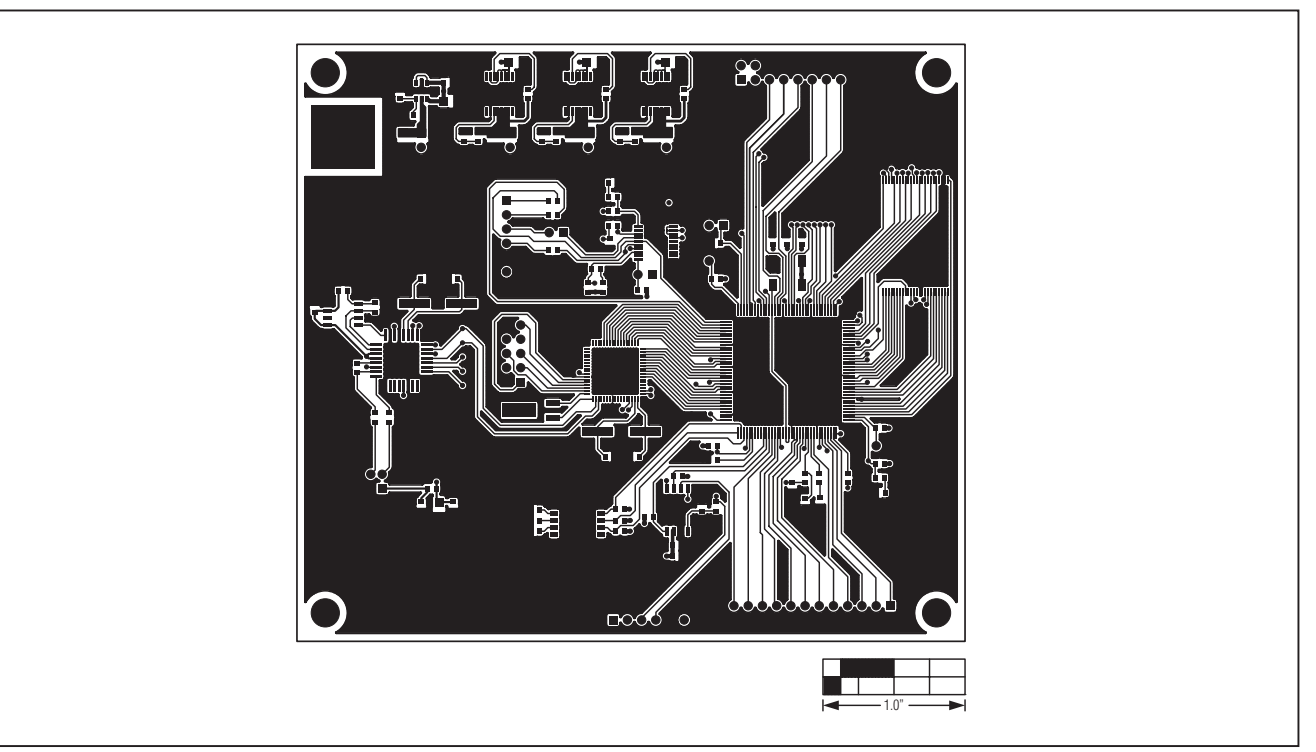

Figure 11. MAX116XX I2C Master Board PCB Layout—Component Side

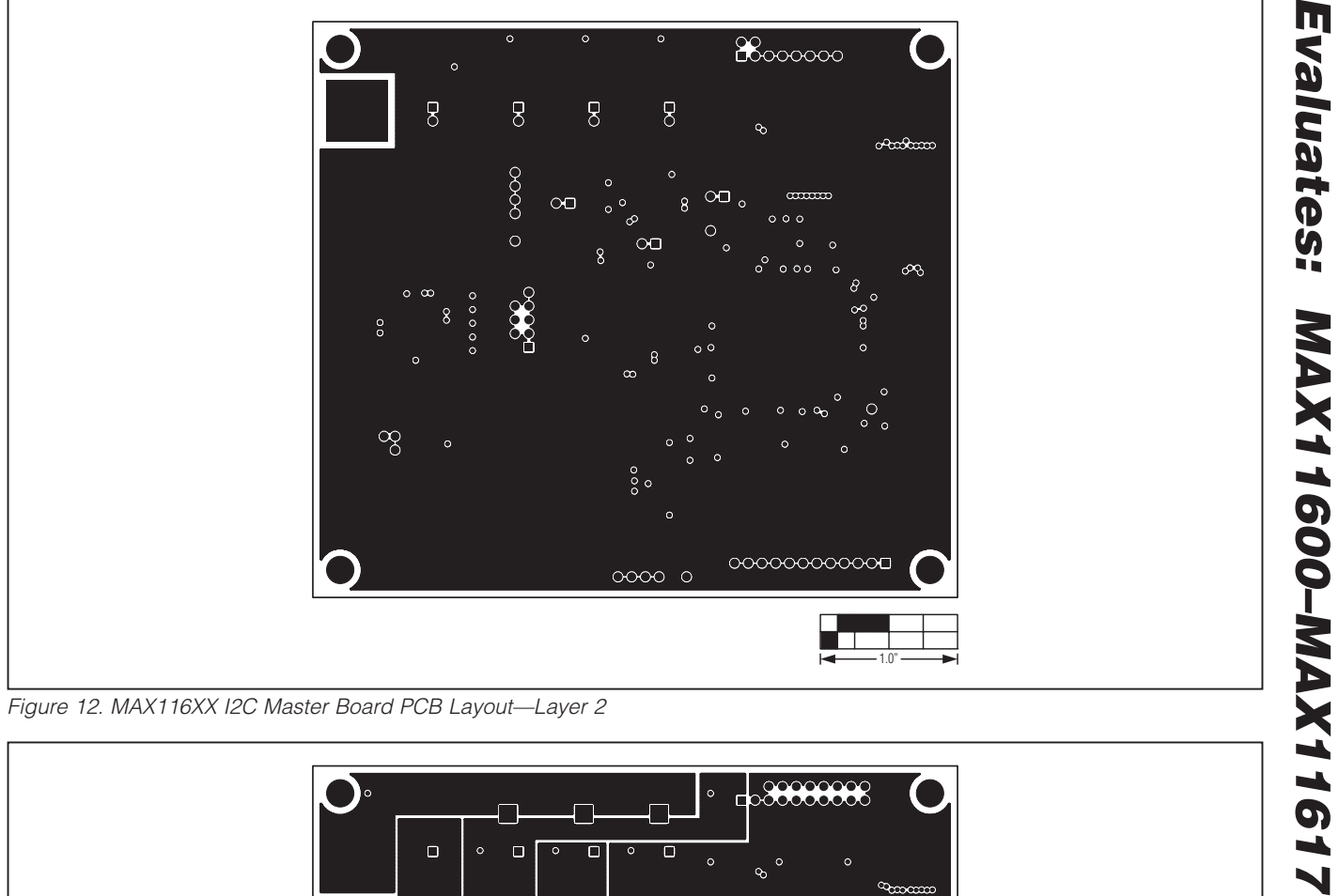

Figure 12. MAX116XX I2C Master Board PCB Layout—Layer 2

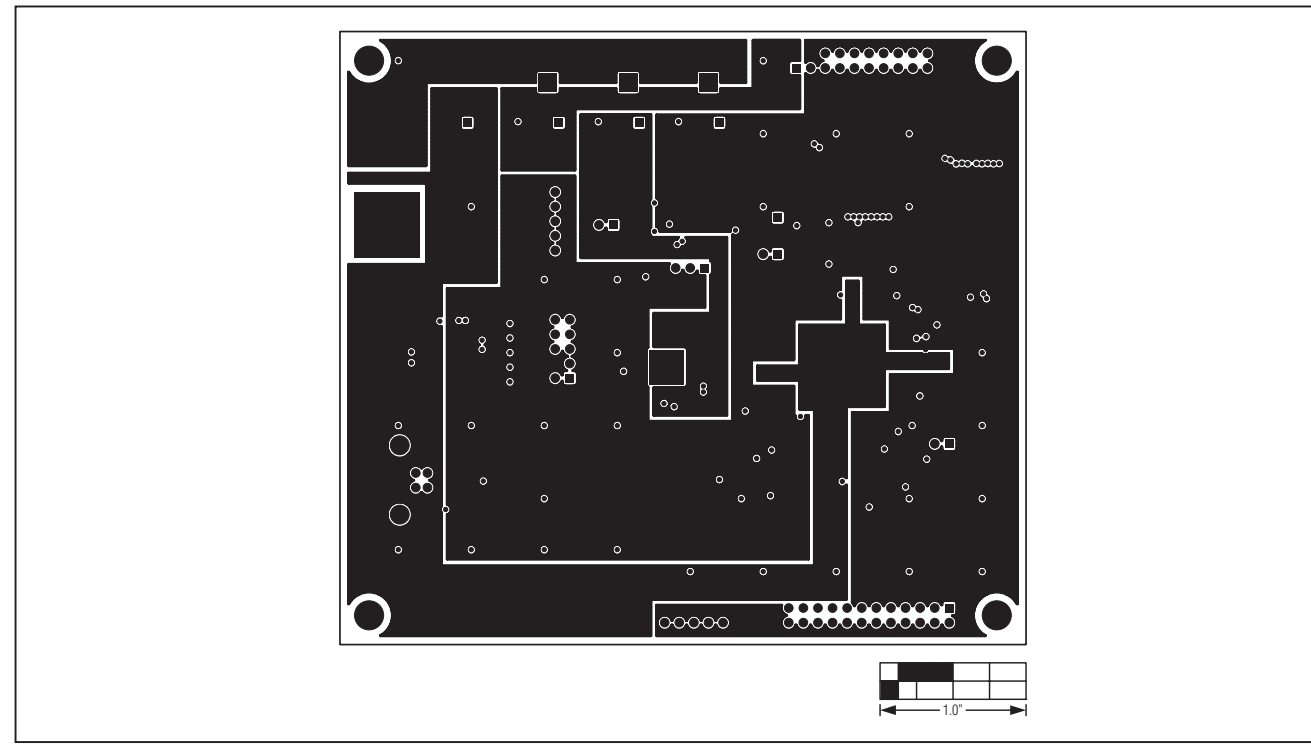

Figure 13. MAX116XX I2C Master Board PCB Layout—Layer 3

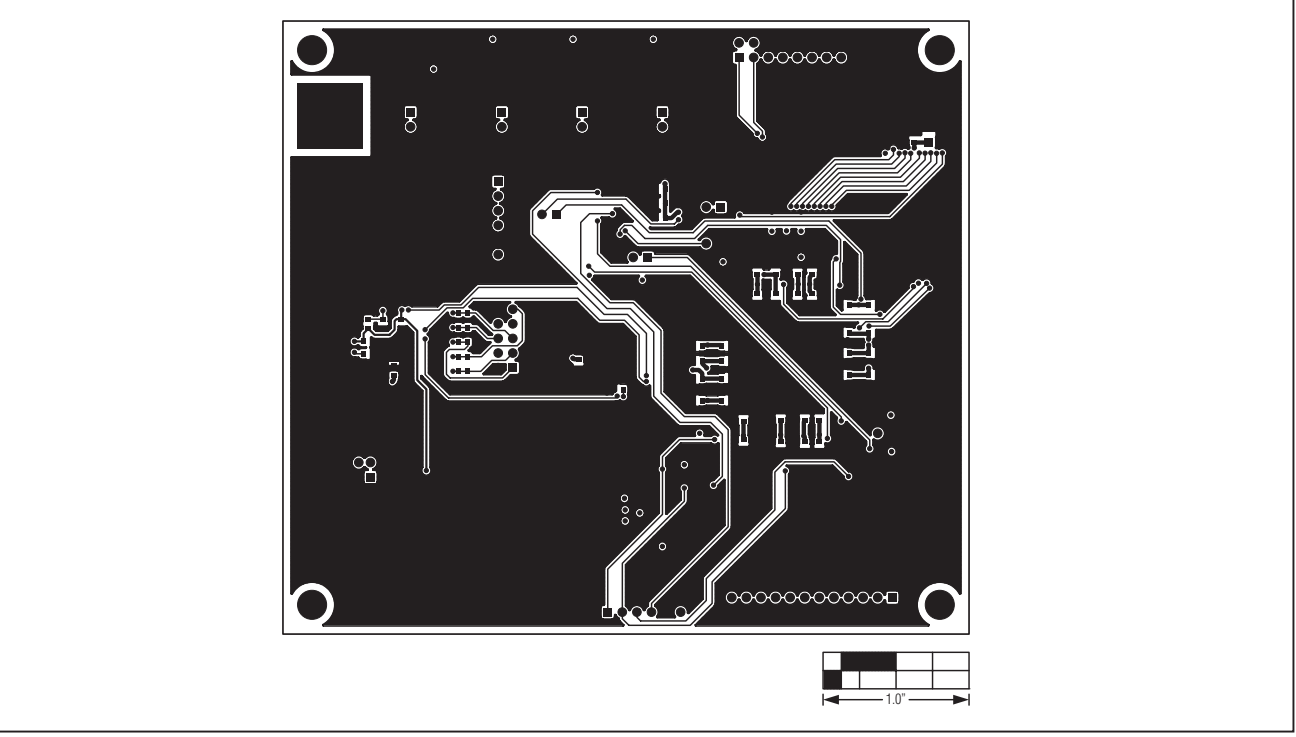

Figure 14. MAX116XX I2C Master Board PCB Layout—Bottom Side

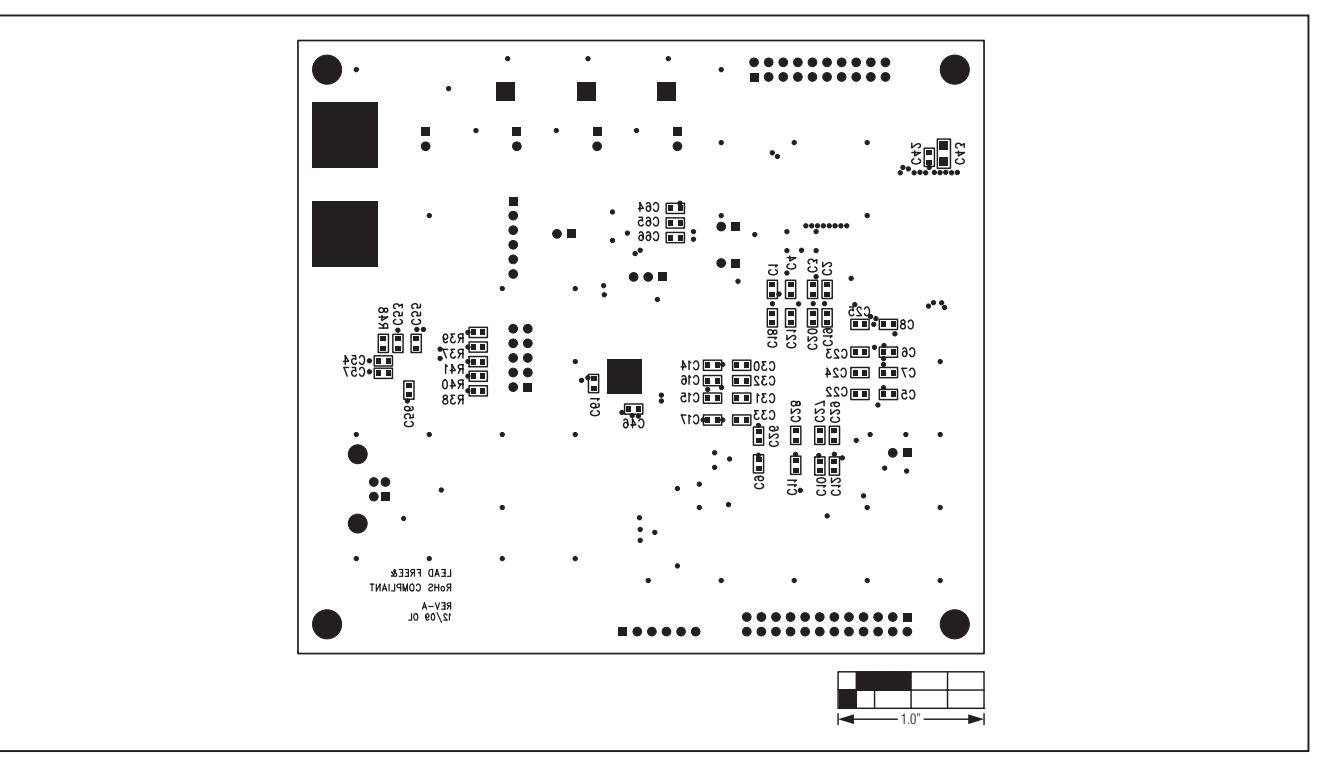

Figure 15. MAX116XX I2C Master Board Component Placement Guide—Bottom

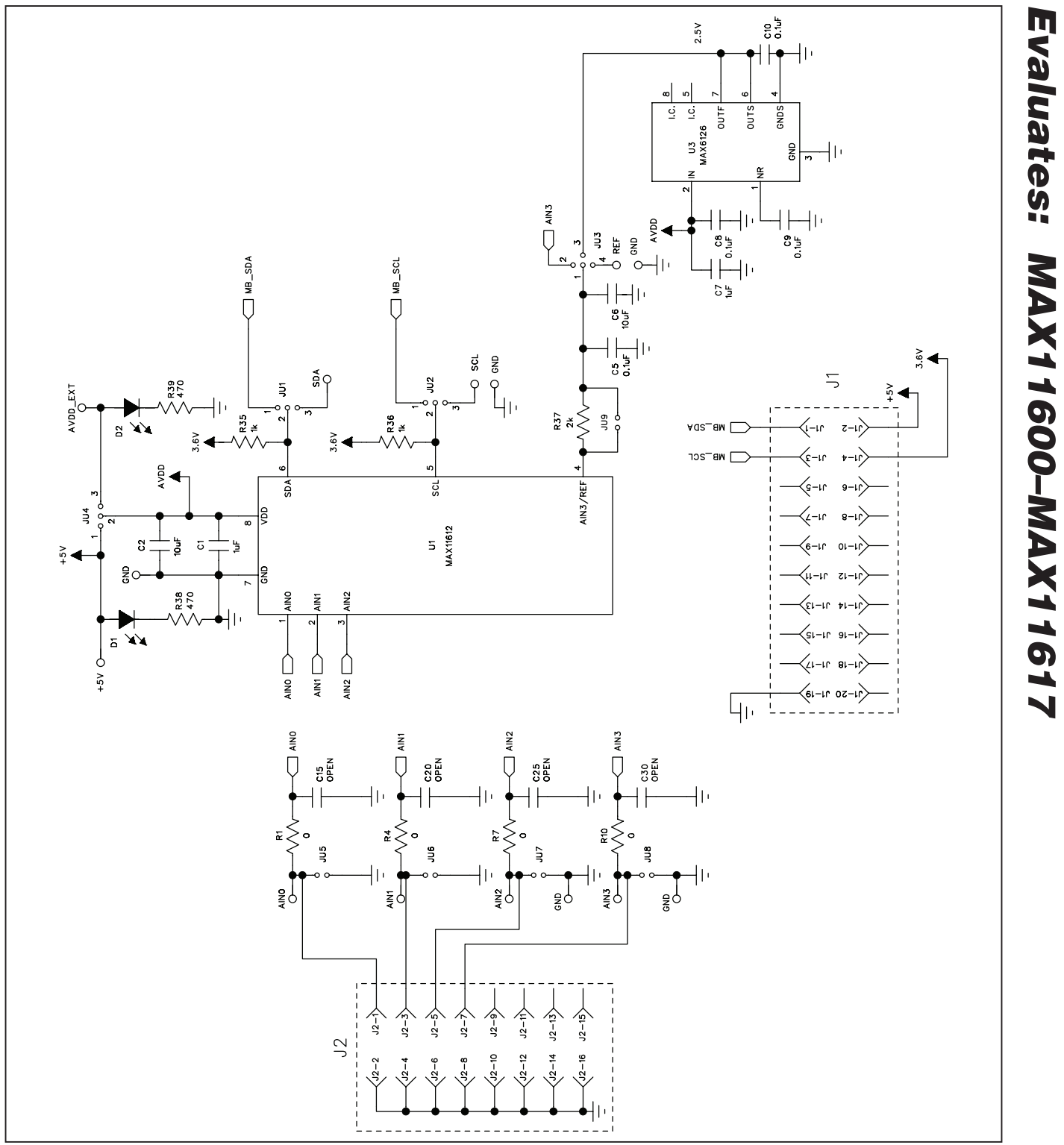

Figure 16. MAX11612 EV Kit Daughter Board Schematic